## <span id="page-0-0"></span>**Monitor Dell™ IN1940MW**

Guida utente

[Istruzioni importanti per impostare la risoluzione del display su 1440 x 900](#page-53-0) [\(Massima\)](#page-53-0)

**Le informazioni contenute in questo documento sono soggette a modifche senza preavviso. © 2012 Dell Inc. Tutti i diritti riservati.**

La riproduzione in qualsiasi forma senza l'autorizzazione scritta di Dell Inc. è strettamente proibita.

Marchi registrati utilizzati nella presente documentazione: Dell e il logo DELL sono marchi registrati di Dell Inc.; Microsoft e Windows sono entrambi marchi o marchi registrati di Microsoft Corporation negli Stati Uniti e/o in altri paesi; *Adobe* è un marchio registrato o marchio di Adobe Systems Incorporated negli Stati Uniti e/o altri paesi.

Nella presente documentazione possono essere utilizzati altri marchi registrati e denominazioni commerciali per indicare l'organizzazione che vanta diritti di proprietà o i relativi prodotti. Dell Inc. declina qualsiasi rivendicazione sulla proprietà dei marchi registrati e delle denominazioni commerciali non di proprietà propria.

**Modello IN1940MWb**

**Maggio 2012 Rev. A00**

## <span id="page-1-0"></span>**Guida dell'utente monitor Dell™ IN1940MW**

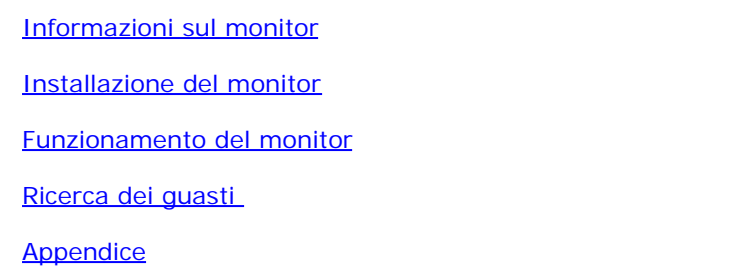

## **Note, Attenzione ed Avvertenza**

- Ø **NOTA:** una NOTA indica informazioni importanti che aiutano a fare un uso migliore del computer.
- **ATTENZIONE:** un ATTENZIONE indica o il potenziale di danni all'hardware o di perdita dei dati e spiega come evitare il problema.
- **AVVERTENZA: UN AVVERTENZA indica il potenziale di danni alle cose, di lesioni alle persone o di morte.**

#### **Le informazioni contenute in questo documento sono soggette a modifche senza preavviso. © 2012 Dell Inc. Tutti i diritti riservati.**

La riproduzione in qualsiasi forma senza l'autorizzazione scritta di Dell Inc. è strettamente proibita.

Marchi registrati utilizzati nella presente documentazione: Dell e il logo DELL sono marchi registrati di Dell Inc.; Microsoft e Windows sono entrambi marchi o marchi registrati di Microsoft Corporation negli Stati Uniti e/o in altri paesi; *Adobe* è un marchio di Adobe Systems Incorporated negli Stati Uniti e/o altri paesi.

Nella presente documentazione possono essere utilizzati altri marchi registrati e denominazioni commerciali per indicare l'organizzazione che vanta diritti di proprietà o i relativi prodotti. Dell Inc. declina qualsiasi rivendicazione sulla proprietà dei marchi registrati e delle denominazioni commerciali non di proprietà propria.

**Modello IN1940MWb**

**Maggio 2012 Rev. A00**

## <span id="page-2-0"></span>**Informazioni sul monitor**

**Guida all'uso del monitor Dell™ IN1940MW**

- <sup>O</sup> [Contenuto della confezione](#page-2-1)
- [Caratteristiche del prodotto](#page-2-0) 0
- [Identifcazione delle parti e dei controlli](#page-5-0)
- **Specifiche del monitor**
- [Funzione Plug and Play](#page-15-0) 0
- **[Qualità monitor LCD e Pixel Policy](#page-15-1)**
- **O** Linee quida sulla manutenzione

## <span id="page-2-1"></span>**Contenuto della confezione**

Il monitor viene spedito insieme ai componenti elencati di seguito. Controllare la presenza di tutti i componenti e in caso di assenza di alcuni di essiContattare Dell™.

Ø **NOTA: Alcuni componenti potrebbero essere opzionali e non forniti con il monitor. Alcuni funzioni e servizi multimediali potrebbero non essere disponibili in alcuni paesi.**

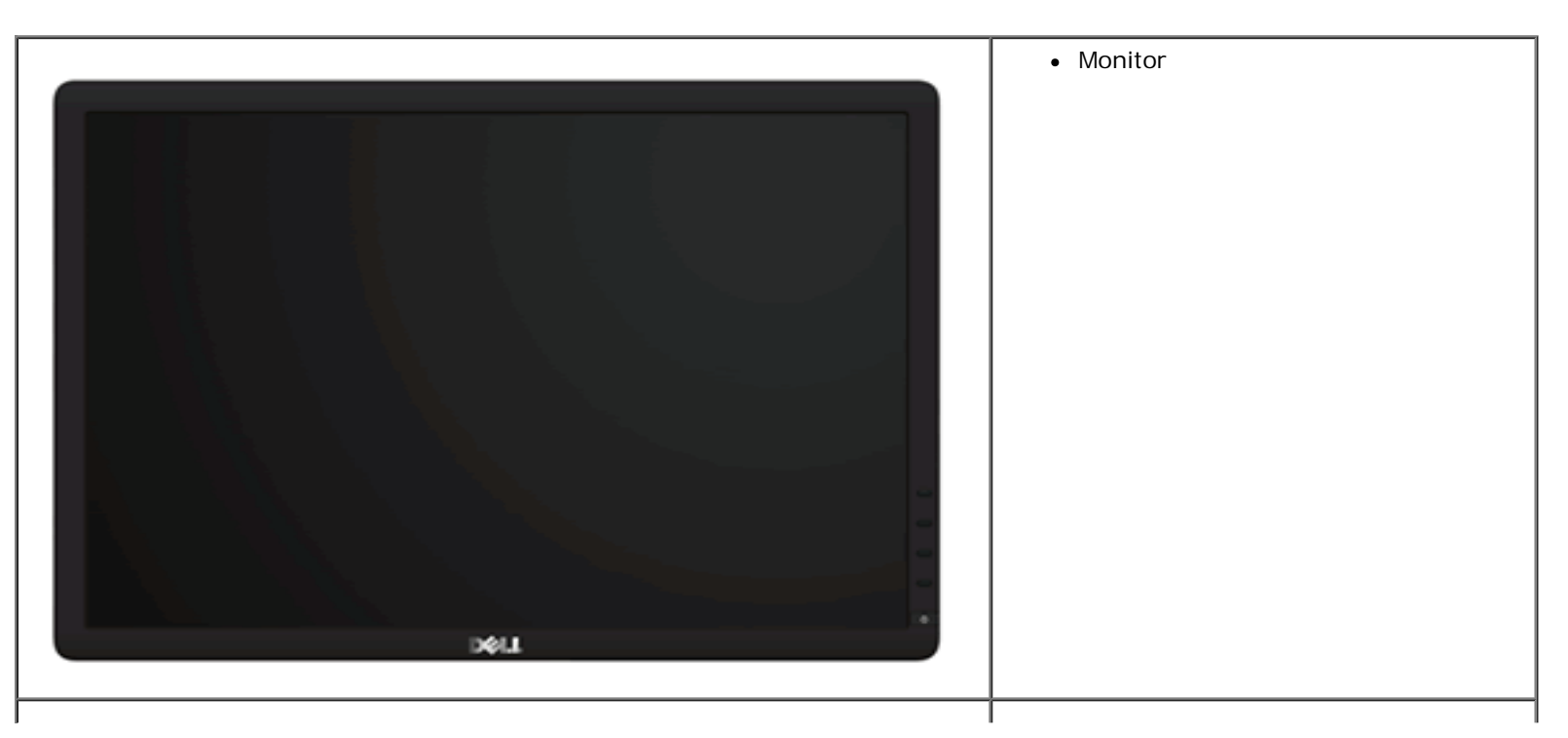

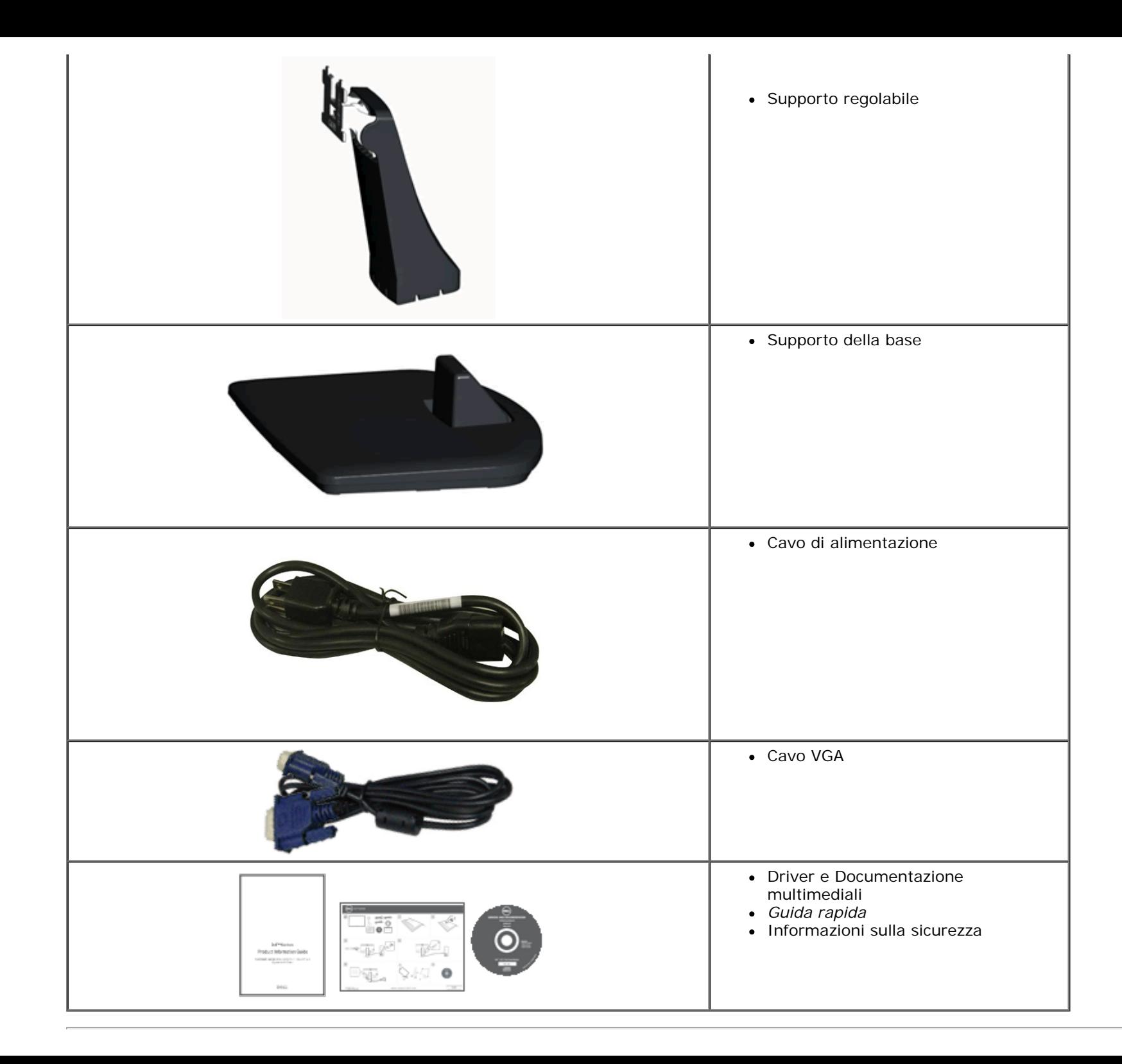

## **Caratteristiche del prodotto**

Il display a schermo piatto **Dell™ IN1940MW** è dotato di matrice attiva, transistor a pellicola sottile (TFT), e schermo a cristalli liquidi (LCD). Le caratteristiche del monitor comprendono:

- è dotato di un'area di visualizzazione di 48,26 cm (19 pollici).
- Risoluzione 1440 x 900, e supporto schermo intero per risoluzioni inferiori.
- Regolazione dell'inclinazione.
- Supporto removibile e fori di fissaggio di tipo VESA® (Video Electronics Standards Association) da 100mm per soluzioni di montaggio flessibili.
- Plug and play se supportato dal sistema.
- Regolazioni On-Screen Display (OSD) per facilitare la confgurazione e l'ottimizzazione dello schermo.
- Software e documentazione multimediale che comprende un file informativo (INF), un file Image color Matching (ICM), e la documentazione del prodotto.
- Foro fissaggio blocco di sicurezza.

## <span id="page-5-0"></span>**Identifcazione delle parti e dei controlli**

## **Vista frontale**

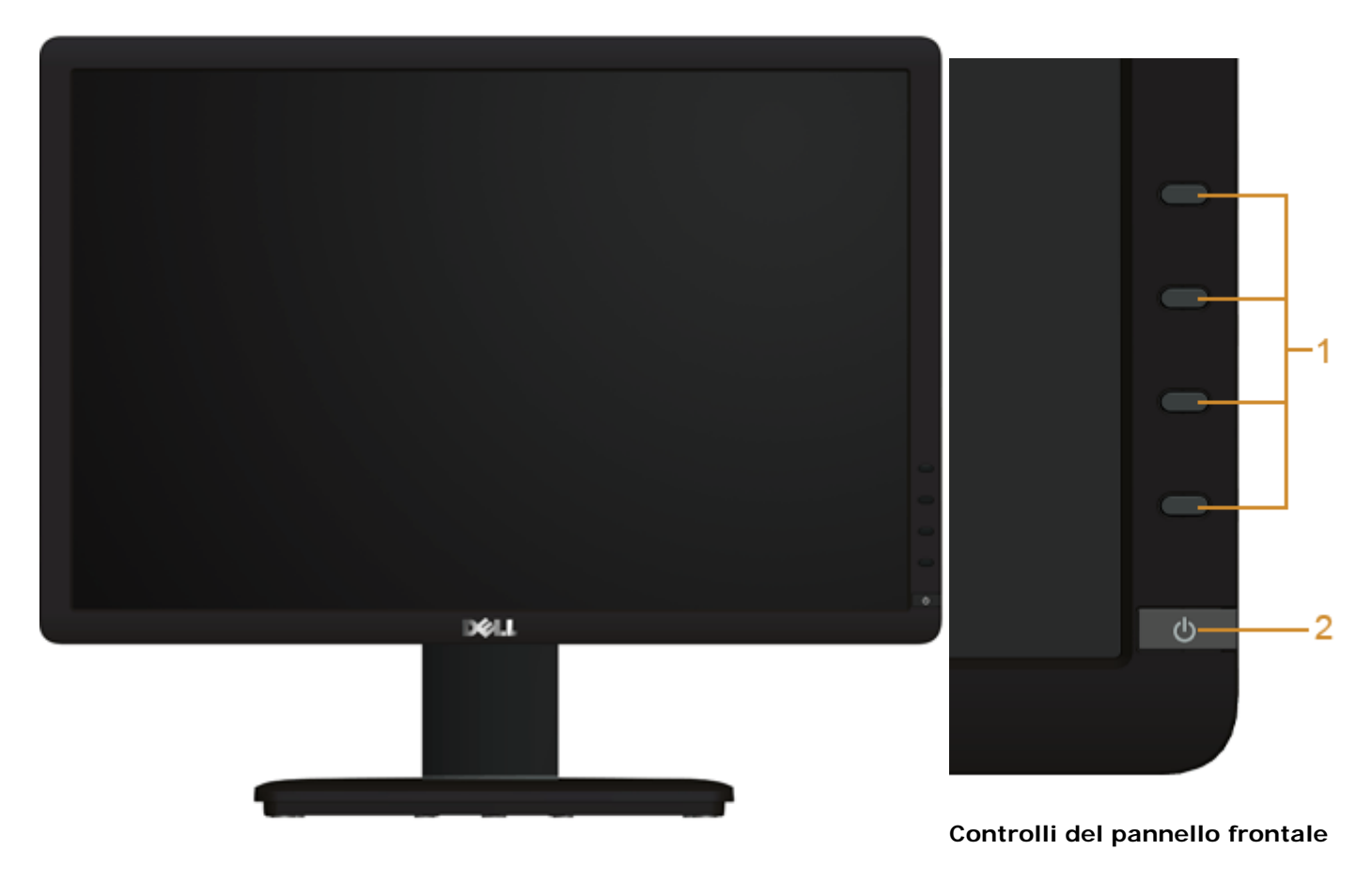

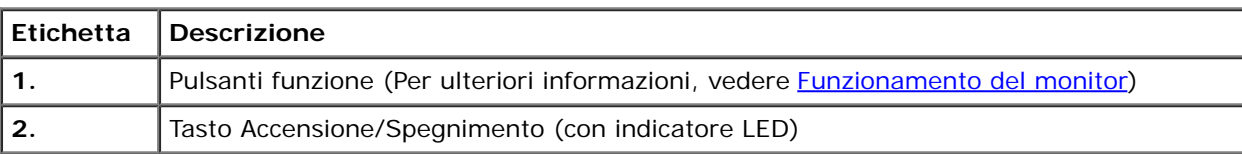

## **Vista posteriore**

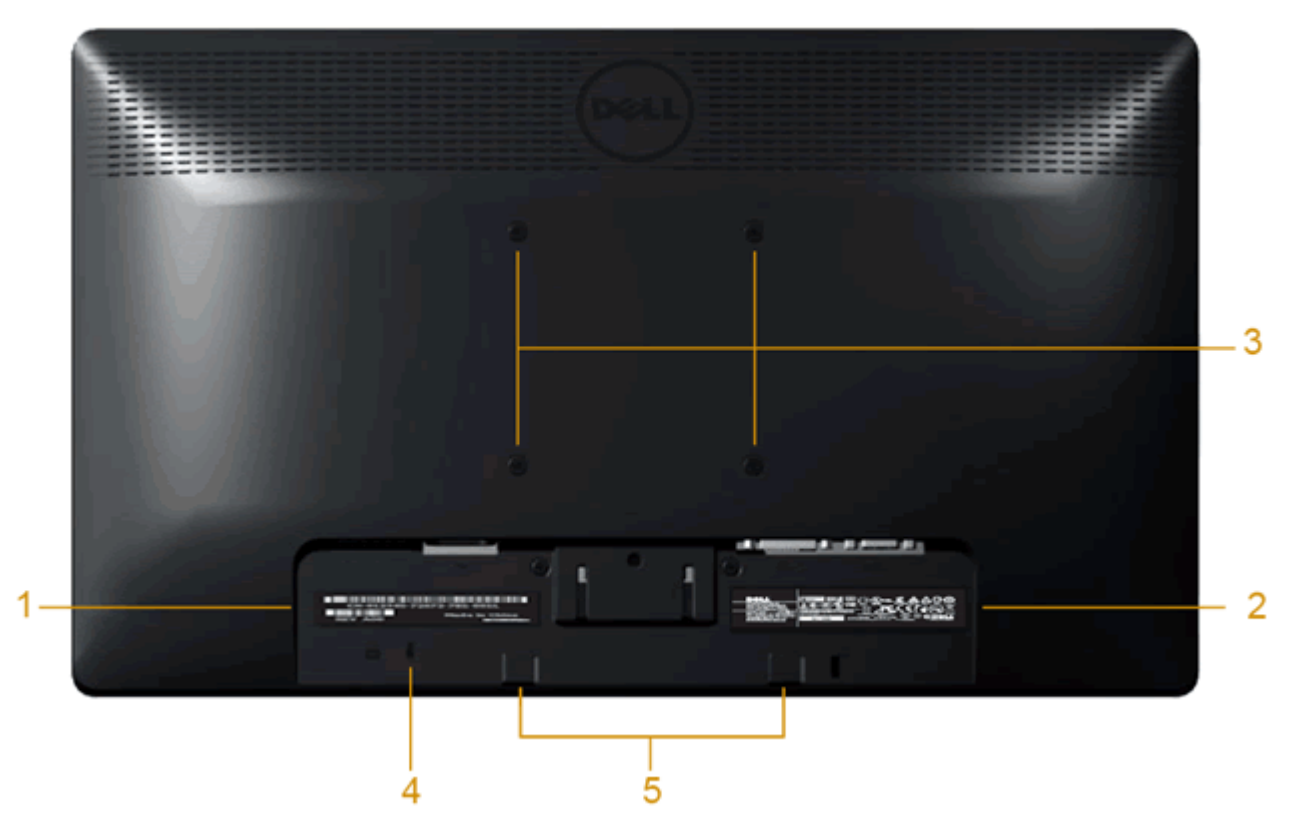

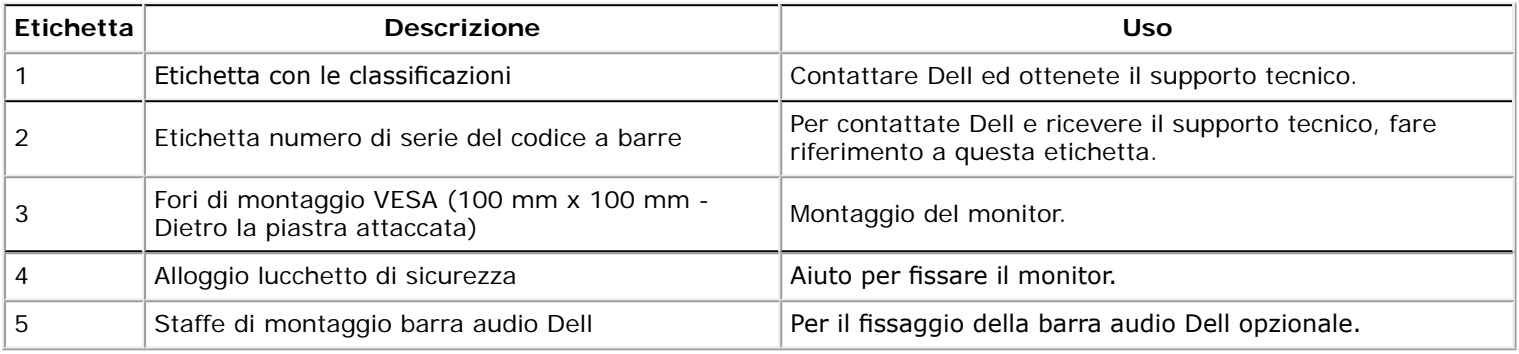

## **Vista laterale**

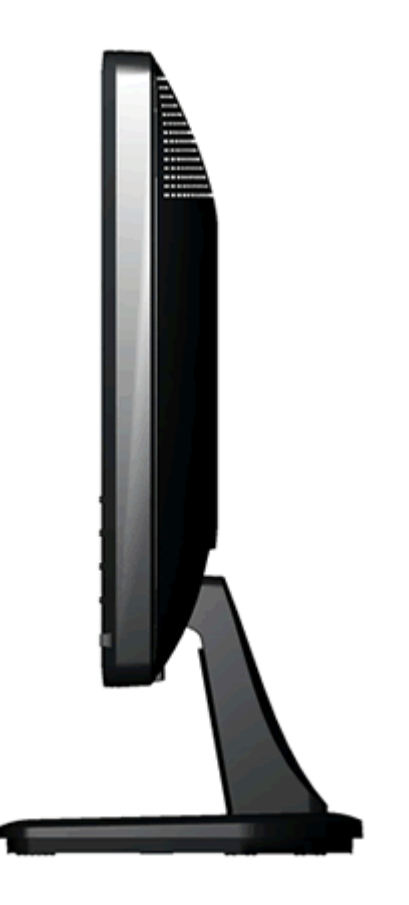

**Veduta laterale destra**

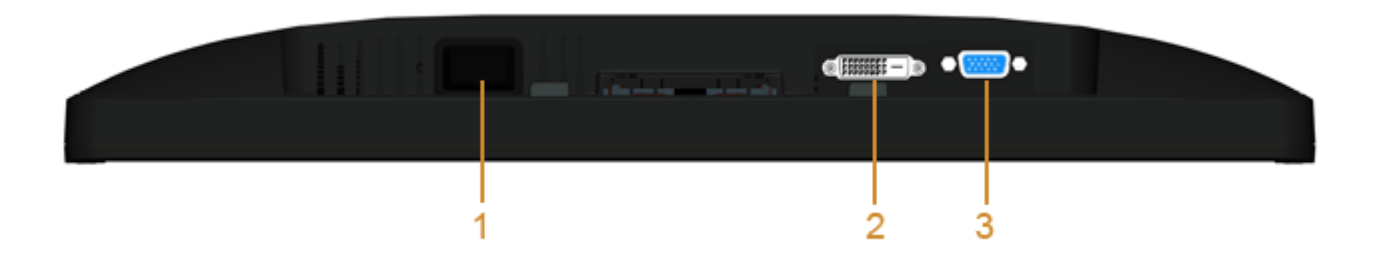

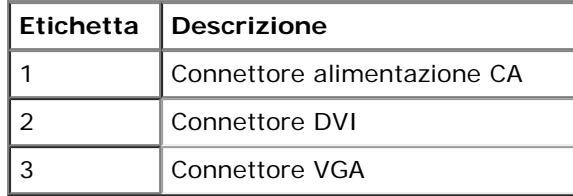

## <span id="page-8-0"></span>**Specifche del monitor**

## **Specifche schermo piatto**

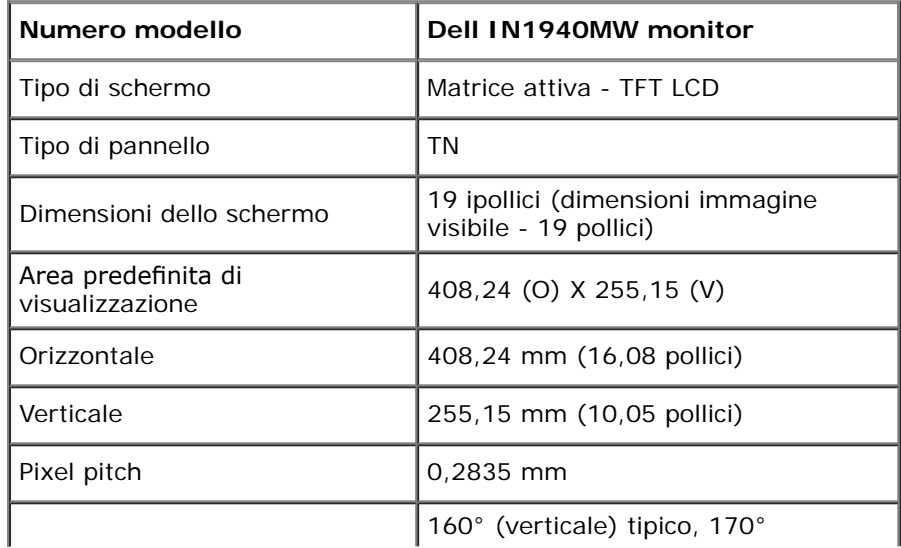

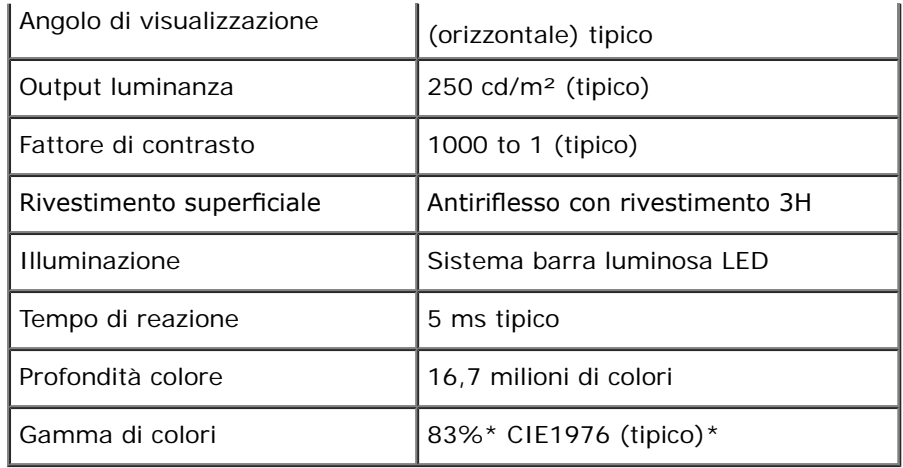

\* [IN1940MW] La gamma di colori (tipica) si basa sugli standard dei test CIE1976 (83%) e CIE1931 (72%).

## **Resolution Specifcations**

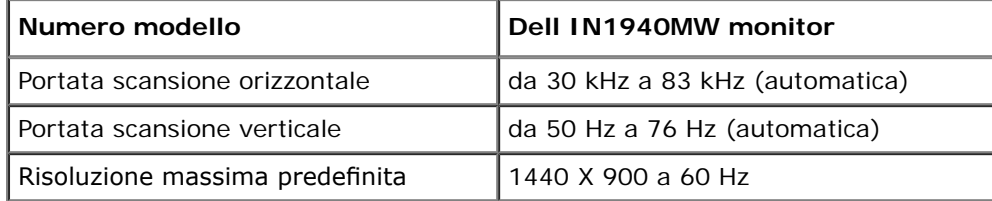

## **Modalità video supportate**

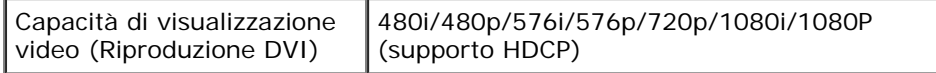

## **Modalità di visualizzazione predefnite**

### **IN1940MW**

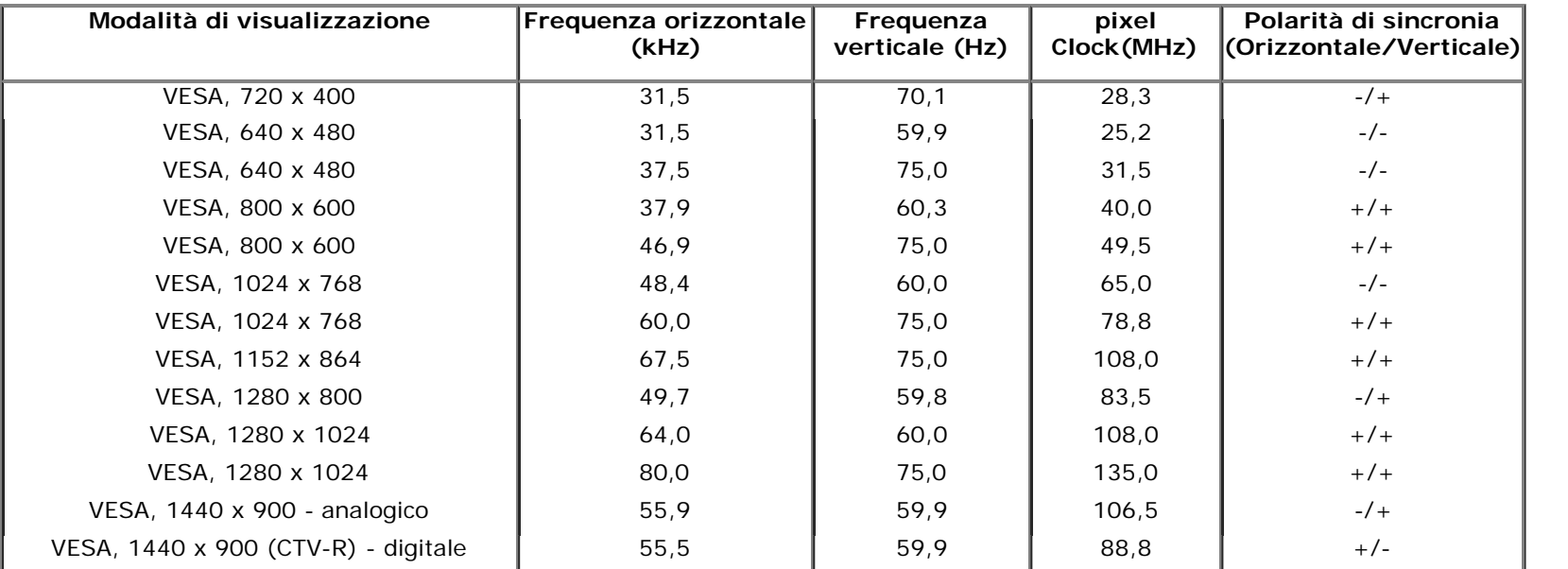

## **Specifiche elettriche**

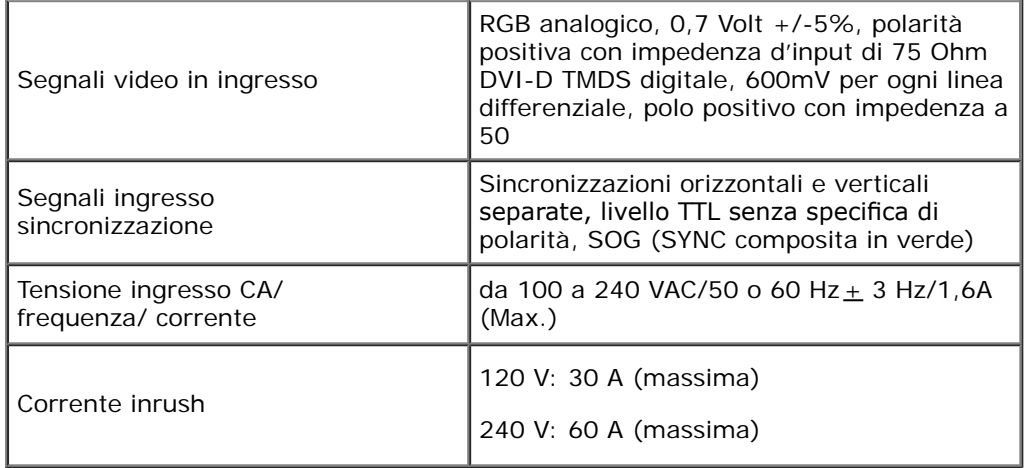

### **Caratteristiche fsiche**

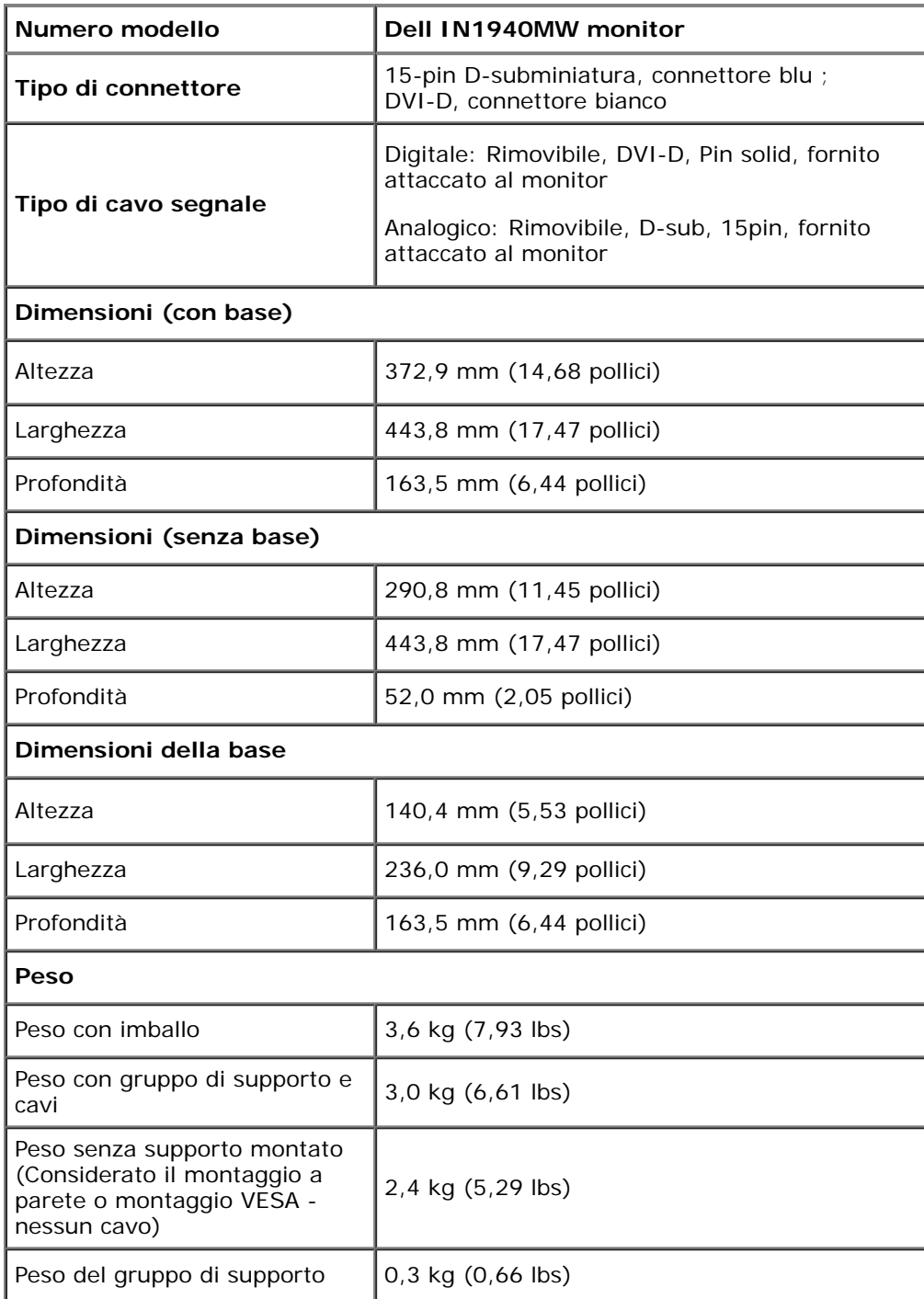

#### **Caratteristiche ambientali**

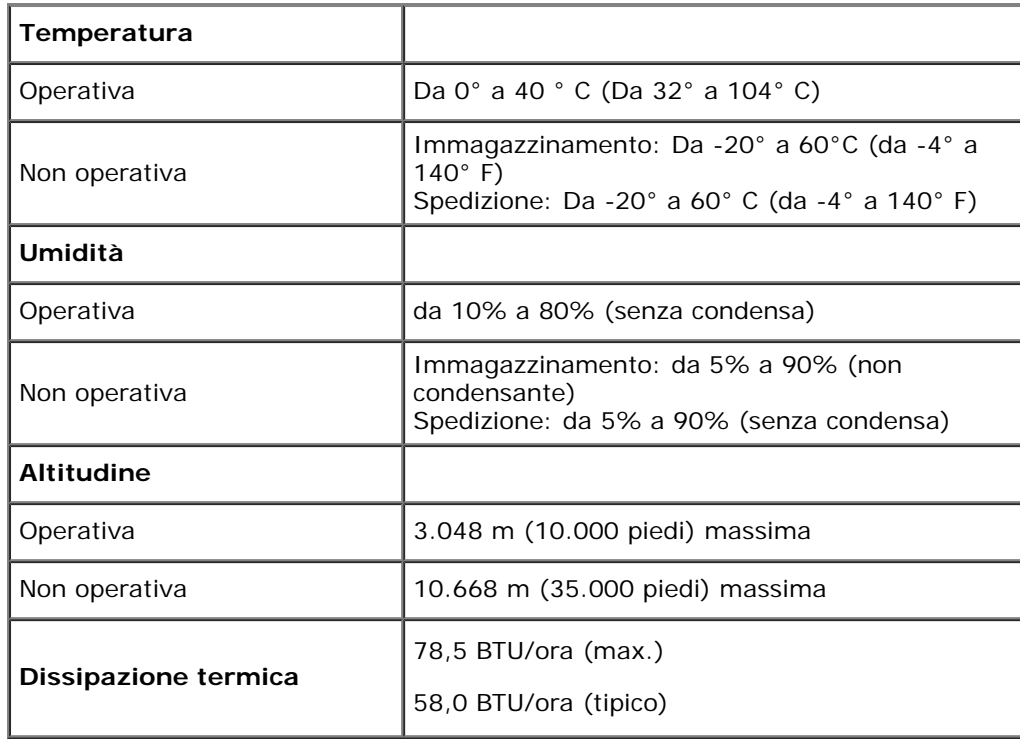

### <span id="page-12-0"></span>**Modalità gestione energia**

Se si ha una scheda di visualizzazione conforme DPM™ di VESA o il software installato nel PC, il monitor è in grado di ridurre il consumo energetico quando non è utilizzato. Questa modalità viene denominata *Modalità risparmio energia*.\* Quando il computer rileva l'input dalla tastiera, dal mouse o altri dispositivi, il monitor riprende automaticamente il funzionamento. La tabella seguente riporta il consumo e le segnalazioni relative alla caratteristica di risparmio automatico dell'energia:

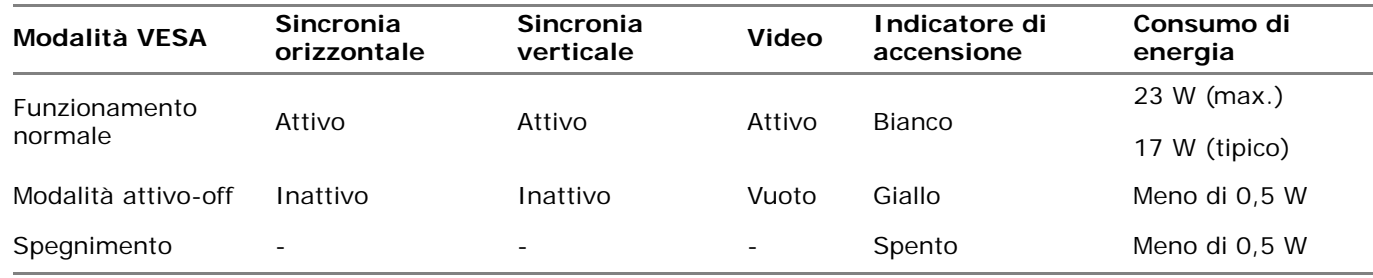

Il menu OSD funziona solo in modalità operativa normale.

Riattivare il computer ed il monitor per accedere al menu OSD.

- \* Per avere consumi pari a zero quando l'unità è su OFF è necessario staccare il cavo di alimentazione dal monitor.
- \*\* Assorbimento massimo quando la luminanza è al massimo e il Contrasto, Dell Soundbar e USB sono attivi.

## **Assegnazione dei Pin**

#### **Connettore VGA**

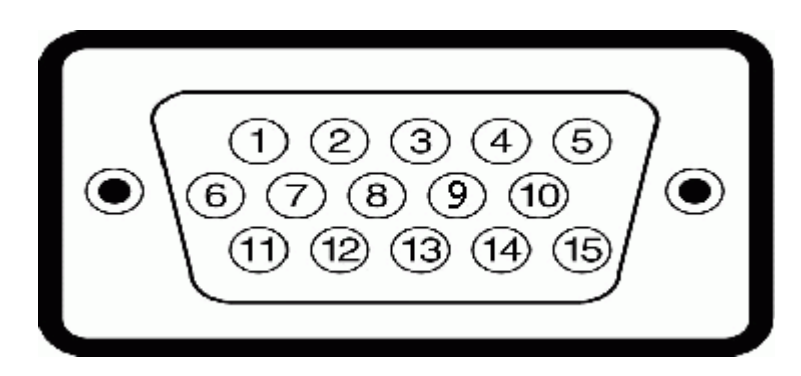

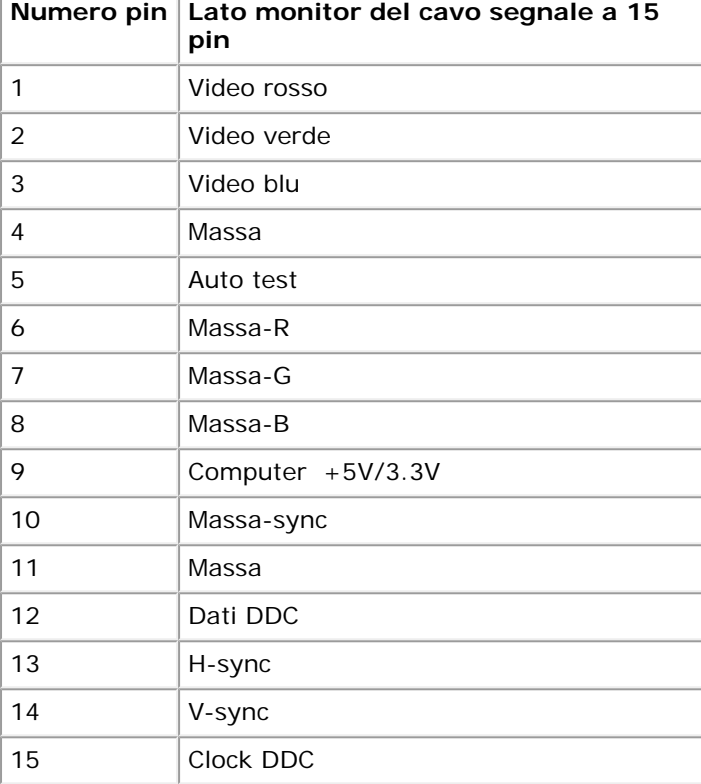

#### **Connettore DVI**

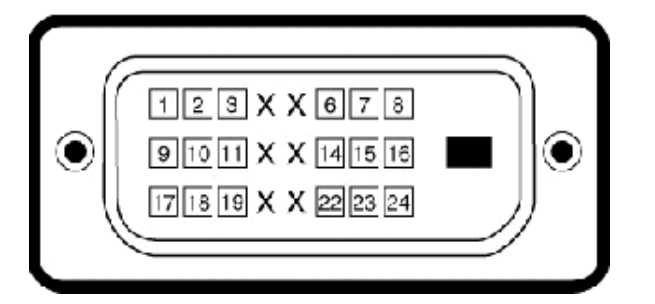

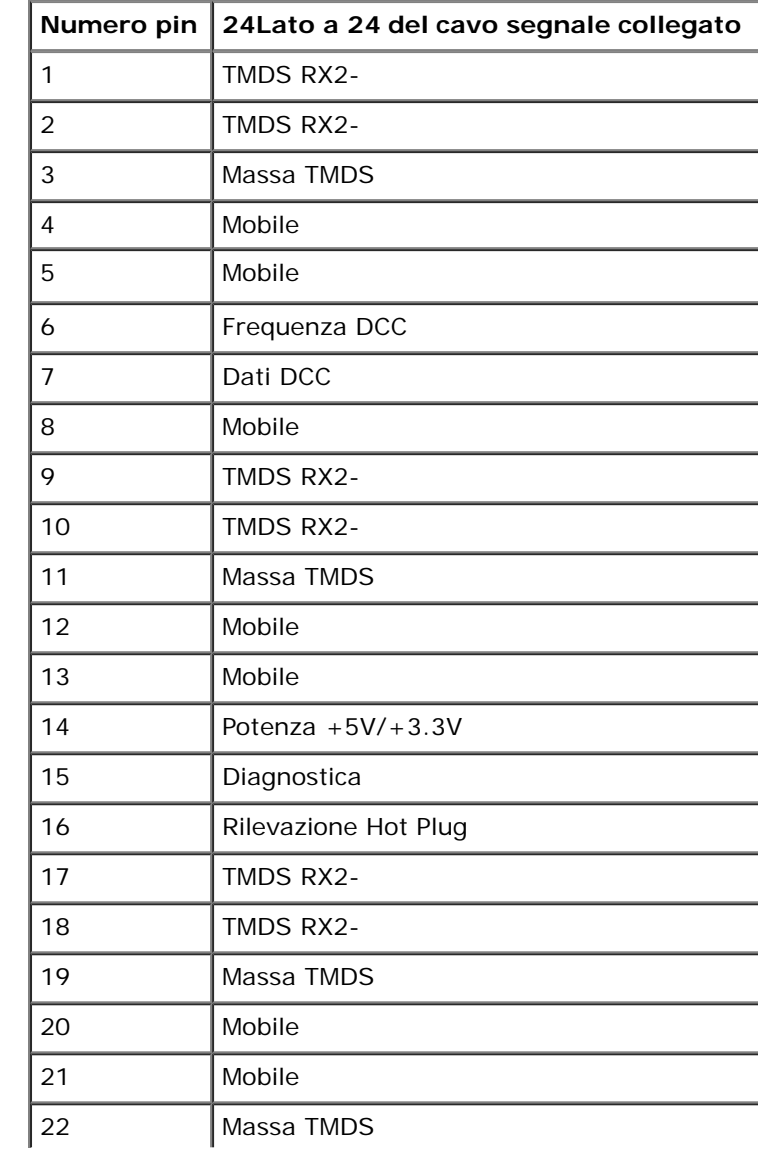

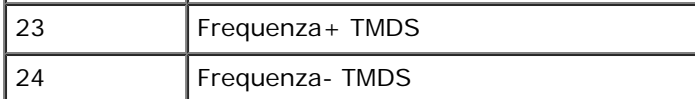

## <span id="page-15-0"></span>**Funzione Plug and Play**

Il monitor può essere installato su qualsiasi sistema compatibile Plug and Play. Il monitor fornisce automaticamente al computer il proprio Extended Display Identifcation Data (EDID) utilizzando i protocolli Display Data Channel (DDC) in modo che il sistema possa confgurare e ottimizzare i parametri del monitor. La maggior parte delle installazione del monitor sono automatiche. Se necessario è possibile selezionare diverse impostazioni.

## <span id="page-15-1"></span>**Qualità monitor LCD e Pixel Policy**

Durante il processo di fabbricazione del monitor LCD, può verifcarsi che uno o più pixel rimangano fssi in uno stato di non cambiato. Da ciò risulta che alcuni pixel fissi appaiano come piccoli punti estremanete neri o luminosi. Quando il pixel rimane definitivamente acceso, viene conosciuto come "punto luminoso." Quando il pixel rimane nero, è conosciuto come "punto scuro."

In tutti i casi, questi pixel fsso sono molto diffcili da vedere e non degradano la qualità e usabilità del monitor. La presenza sul monitor da 1 a 5 pixel fssi è considerata normale e all'interno degli standard di competitività. Per ulteriori informazioni, vedere il sito per il supporto di Dell su: **support.dell.com**.

## <span id="page-15-2"></span>**Linee guida sulla manutenzione**

#### **Cura del Monitor**

**AVVERTENZA: Leggere con attenzione le presenti [istruzioni di sicurezza](#page-51-0) prima di pulire il monitor.**

**AVVERTENZA: Prima di pulire monitor, scollegare il cavo di alimentazione del monitor dalla presa elettrica.**

Per una maggiore praticità, seguire le istruzioni riportate di seguito durante il disimballaggio, la pulizia, o il trasporto del monitor:

- Per pulire lo schermo antistatico, inumidire leggermente un panno morbido e pulito. Se possibile, utilizzare un fazzoletto specifco per la pulizia dello schermo o una soluzione adatta al rivestimento antistatico. Non usare benzene, diluenti, ammoniaca, sostanze abrasive o aria compressa.
- Usare un panno leggermente inumidito con acqua calda per pulire le parti in plastica. Evitare di utilizzare detergenti, poiché alcune sostanze detergenti potrebbero lasciare una pellicola di colore bianco latte.
- Se durante l'apertura della confezione del monitor si nota della polvere bianca, toglierla con un panno morbido. Questa polvere bianca si crea durante la spedizione del monitor.
- Trattare con cura il monitor poiché i monitor scuri possono graffarsi e mostrare dei graff chiari, molto di più dei monitor di colore chiaro.
- Per meglio conservare la qualità delle immagini del monitor, usare uno screen saver dinamico e spegnere il monitor quando non lo si usa.

# <span id="page-16-0"></span>**Confgurazione del monitor**

**Manuale utente Monitor Dell™ IN1940MW**

- [Fissaggio del supporto](#page-16-1) 0
- [Rimozione del supporto per il montaggio a parete VESA](#page-18-0) 0
- [Collegamento del monitor](#page-19-0)
- [Fissaggio della barra audio Dell AX510PA \(Opzionale\)](#page-21-0)

## <span id="page-16-1"></span>**Fissaggio del supporto**

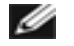

**NOTA:** La base è staccata quando il monitor è inviato dalla fabbrica.

1. Montare l'alzata e la base del supporto.

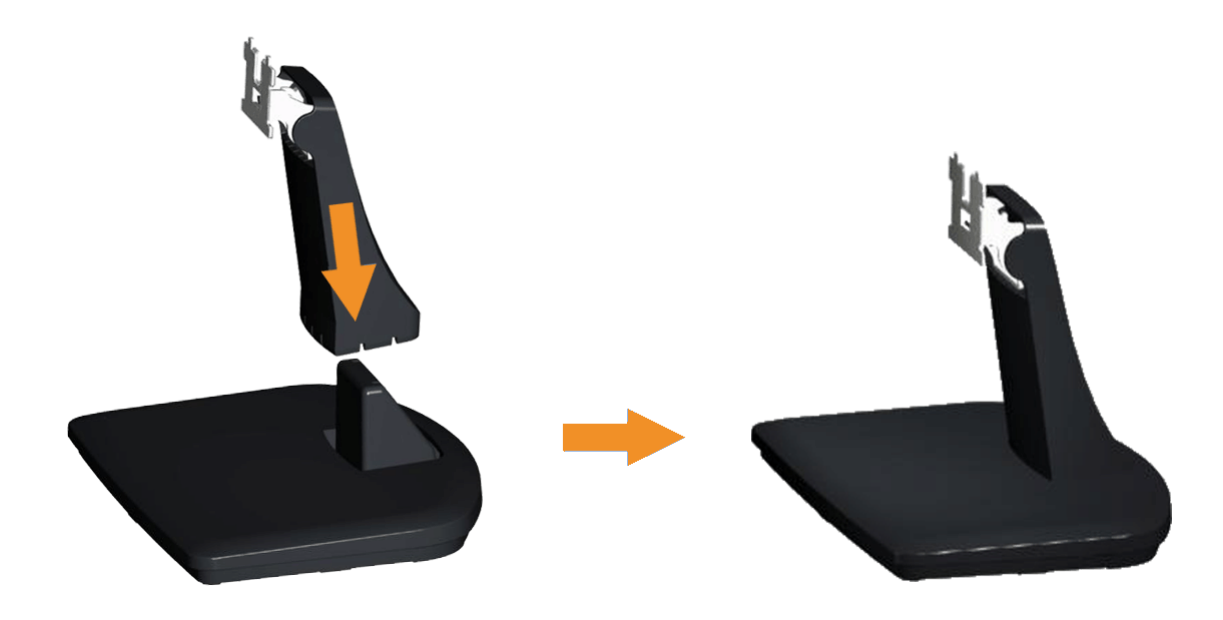

- a. Posizionare la base del supporto del monitor su una superficie stabile.
- b. Inserire, con la corretta direzione, il corpo del piedistallo del monitor nella base fnché si blocca in posizione.
- 2 Fissare il supporto al monitor.

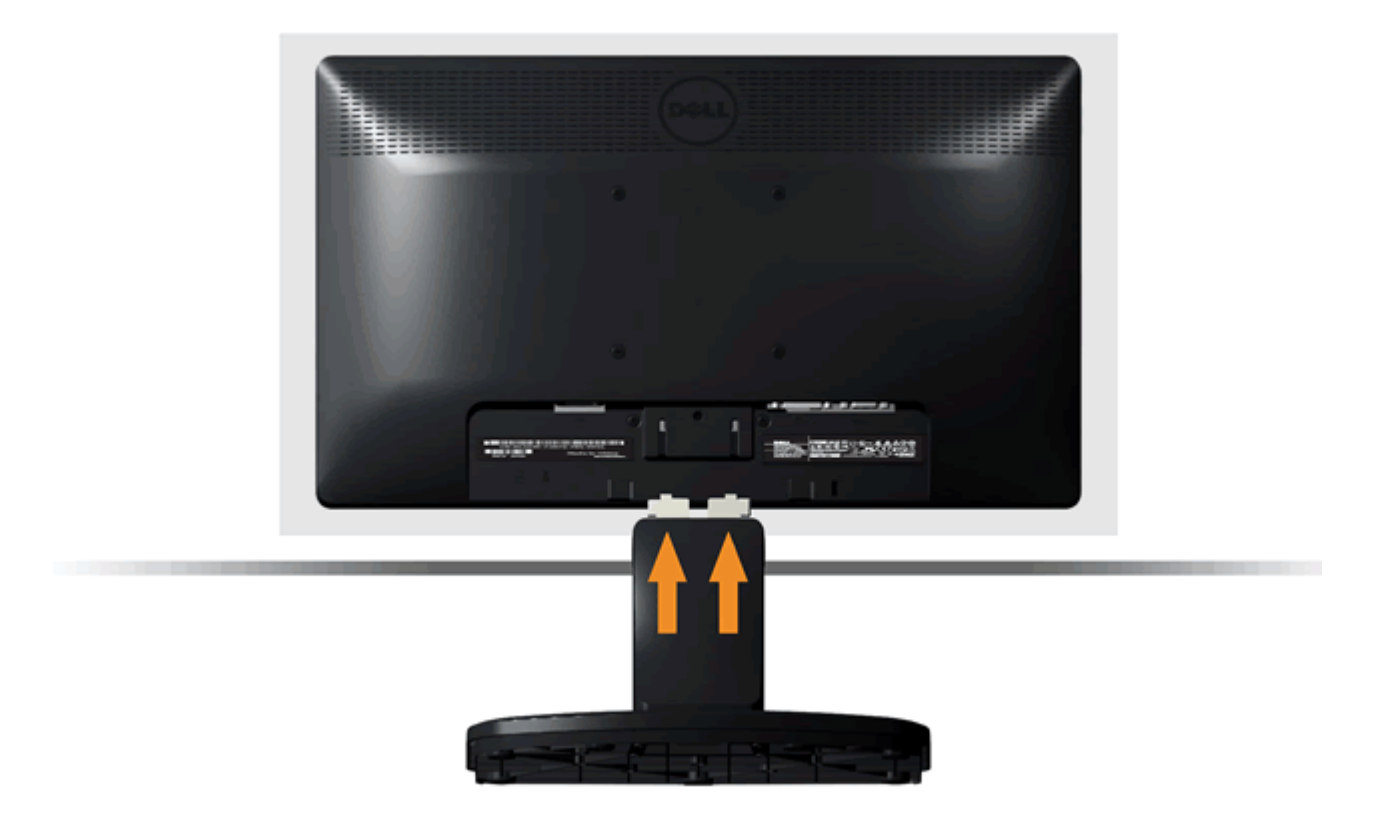

- a. Posizionare il monitor su un panno morbido o su un cuscino vicino al bordo della scrivania.
- b. Allineare la staffa della base all'apertura sul monitor.
- c. Inserire la staffa nel monitor fno a bloccarla in posizione.

## <span id="page-18-0"></span>**Rimozione del supporto per il montaggio a parete VESA**

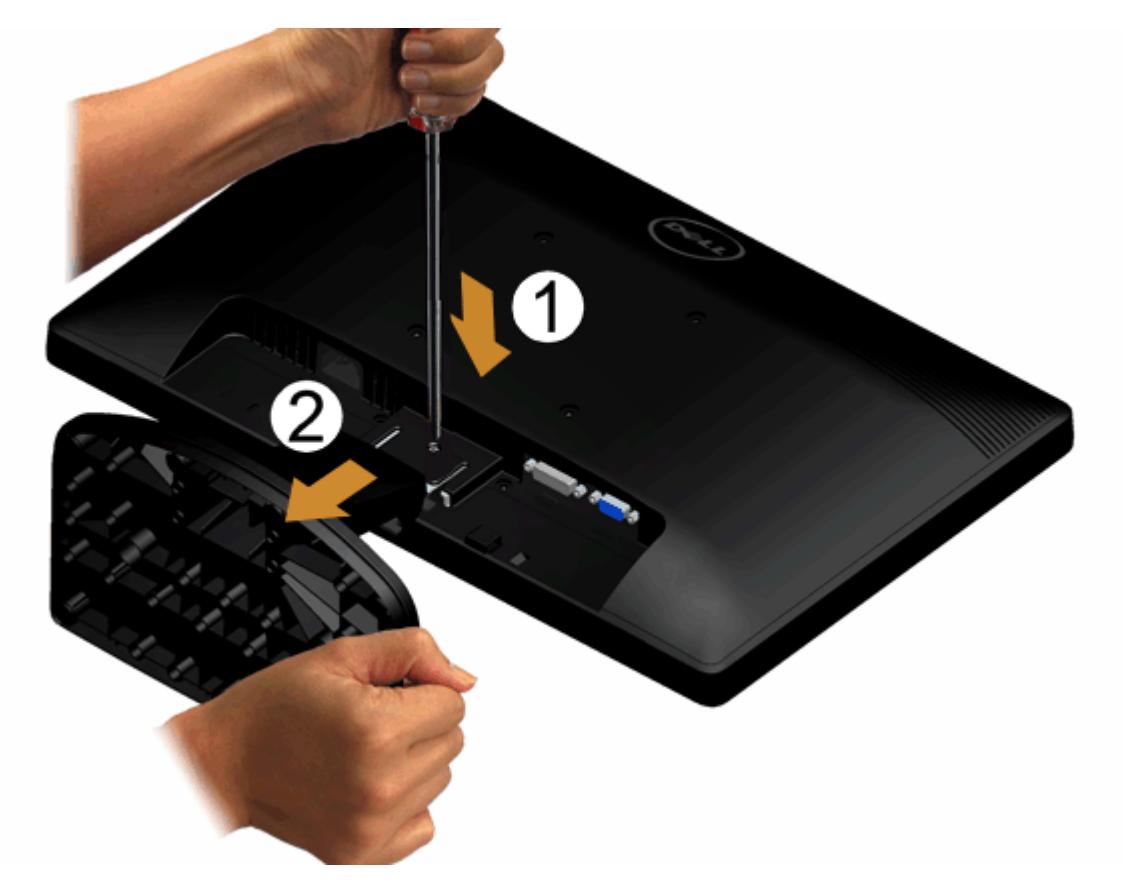

Per rimuovere il gruppo supporto dal monitor:

- 1. Posizionare il pannello del monitor su un panno soffce o su un un cuscino posto su una superifcie piana.
- 2. Usare un giravite lungo per premere il fermo presente nell'apertura appena sopra alla base.
- 3. Una volta rilasciato il fermo, rimuovere completamente la base dal monitor.

## <span id="page-19-0"></span>**Collegamento del monitor**

 **AVVERTENZA: Prima di iniziare le procedure descritte nella presente sezione, attenersi alle [Istruzioni di sicurezza.](#page-51-1)**

Per collegare il monitor al computer:

1. Spegnere il computer e staccare il cavo di alimentazione.

Collegare il cavo blu (VGA) dal monitor al computer.

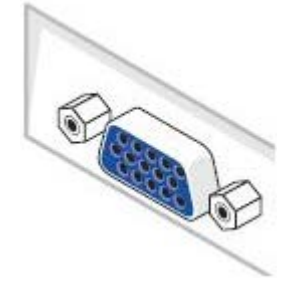

Ø **NOTA:** Se il computer è dotato di un connettore bianco DVI, collegare il cavo DVI di colore bianco (Opzionale) dal monitor al computer.

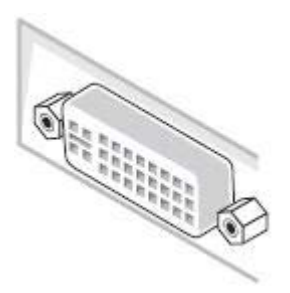

Ø **NOTA:** Non collegare sia il cavo VGA di colore blu sia il cavo DVI di colore bianco al computer poiché tutti i monitor sono inviati con cavo VGA attaccato al monitor.

2. Collegare il connettore del cavo bianco (DVI-D digitale) o blu (VGA analogico) alla corrispondente porta video sul retro del computer. Non collegare i tre cavi allo stesso computer. Usare tutti i cavi solo quando sono collegati a tre computer diversi con sistemi video appropriati.

## **Collegamento del cavo VGA blu**

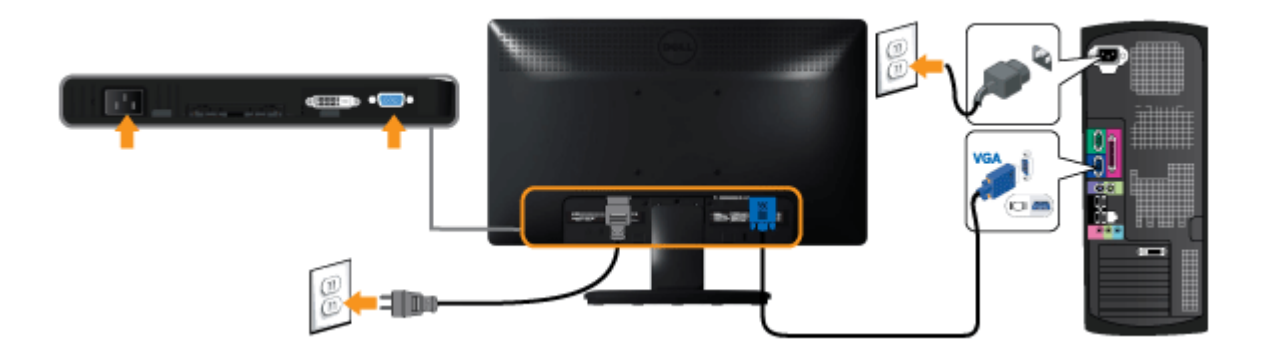

## **Connettere il cavo DVI bianco (Opzionale)**

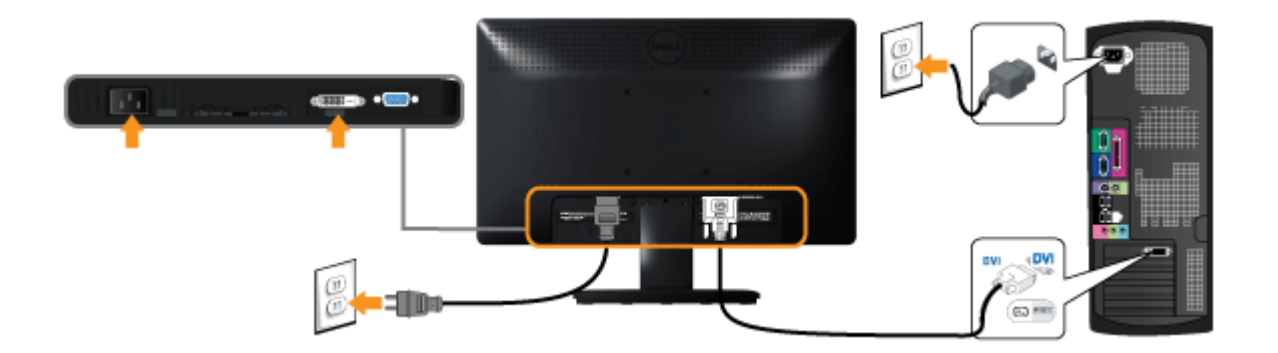

**AVVERTENZA:** Le immagini utilizzate hanno il solo scopo illustrativo. L'aspetto potrebbe variare da computer a computer.

## <span id="page-21-0"></span>**Fissaggio della barra audio Dell AX510PA (Opzionale)**

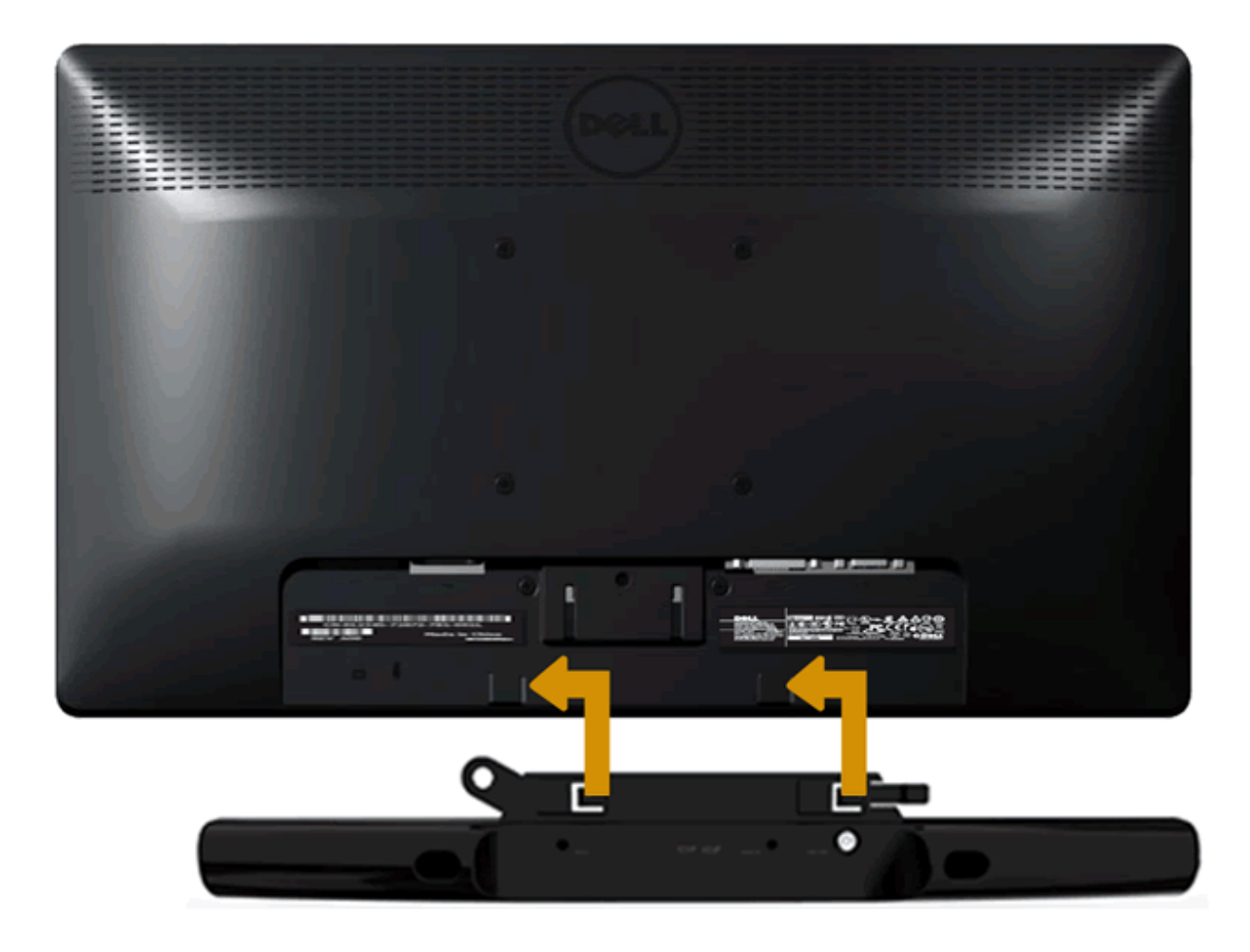

**ATTENZIONE:** Non utilizzare con dispositivi direvsi dalla barra audio Dell. Λ

Fissare la barra audio:

- 1. Lavorando nella parte posteriore del monitor, fssare la barra audio allineando le due aperture della barra audio con i due denti nella parte inferiore del monitor.
- 2. Far scorrere la barra audio verso sinistra fno a bloccarla in posizione.
- 3. Collegare la barra audio con il connettore di alimentazione CC dall'adattatore di alimentazione della barra audio.
- 4. Inserire la presa mini stereo sul retro della barra audio nell'uscita audio del computer.

### <span id="page-22-0"></span>**Funzionamento del monitor**

**Guida all'uso monitor Dell™ IN1940MW**

- [Accendere il monitor](#page-22-1)
- [Uso dei controlli del pannello frontale](#page-23-0)
- [Uso del menu OSD \(On-Screen Display\)](#page-22-0)
- <sup>O</sup> [Impostare la risoluzione massima](#page-42-0)
- [Uso della barra audio Dell](#page-43-0)
- [Uso dell'angolazione](#page-44-0)

#### <span id="page-22-1"></span>**Accendere il monitor**

Premere il pulsante per accendere il monitor

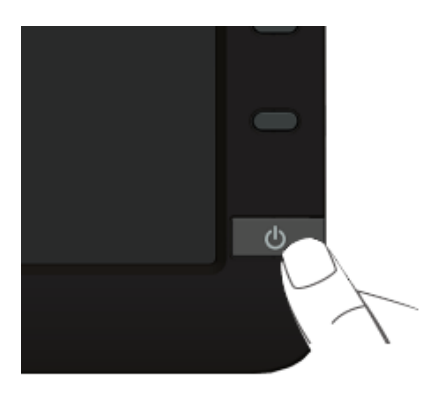

#### <span id="page-23-0"></span>**Uso del pannello frontale**

Usare i tasti di controllo del pannello frontale del monitor per regolare le caratteristiche dell'immagine visualizzata. Come si usano questi tasti per regolare i controlli, il menu OSD mostra i valori numerici delle caratteristiche in corso di modifca.

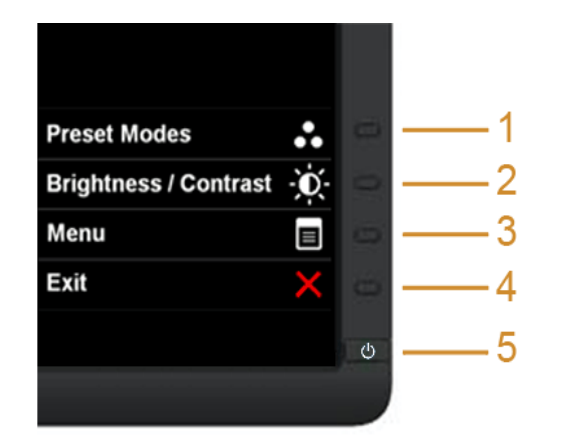

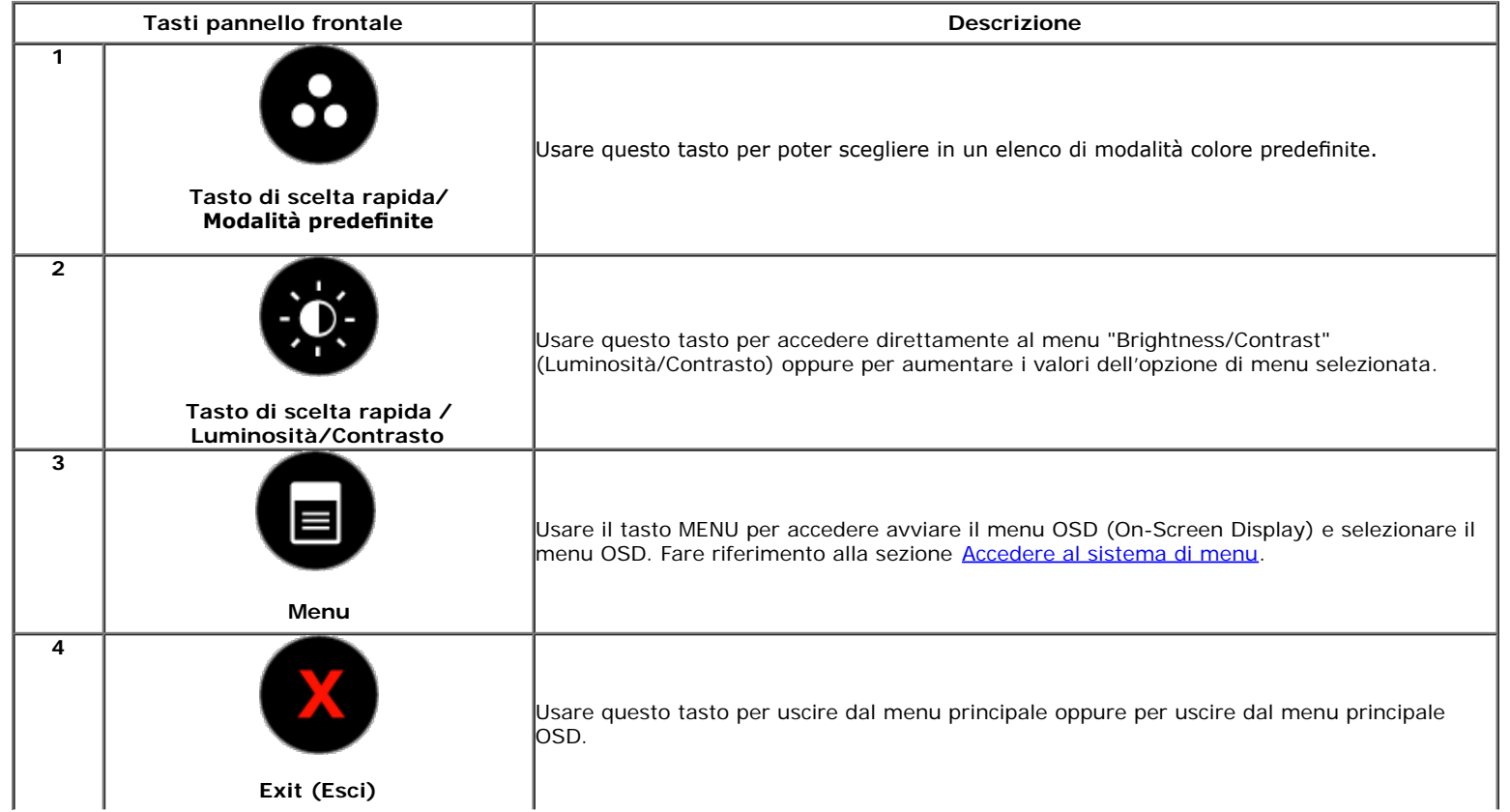

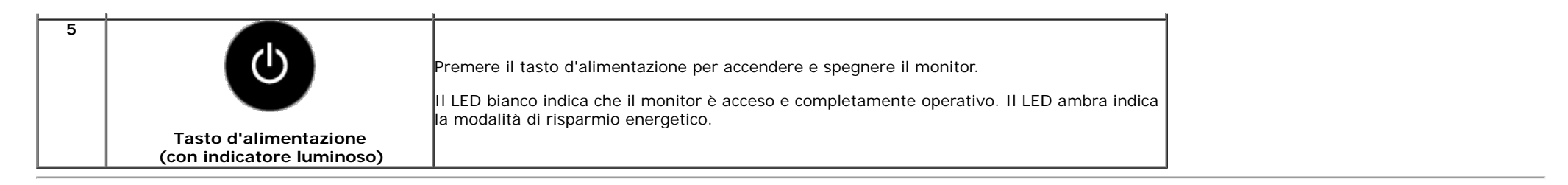

#### **Tasti pannello frontale**

[Usare i pulsanti](#page-2-0) presenti sulla parte anteriore del monitor per regolare le impostazioni dell'immagine.

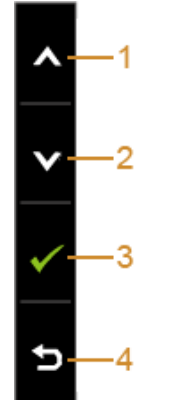

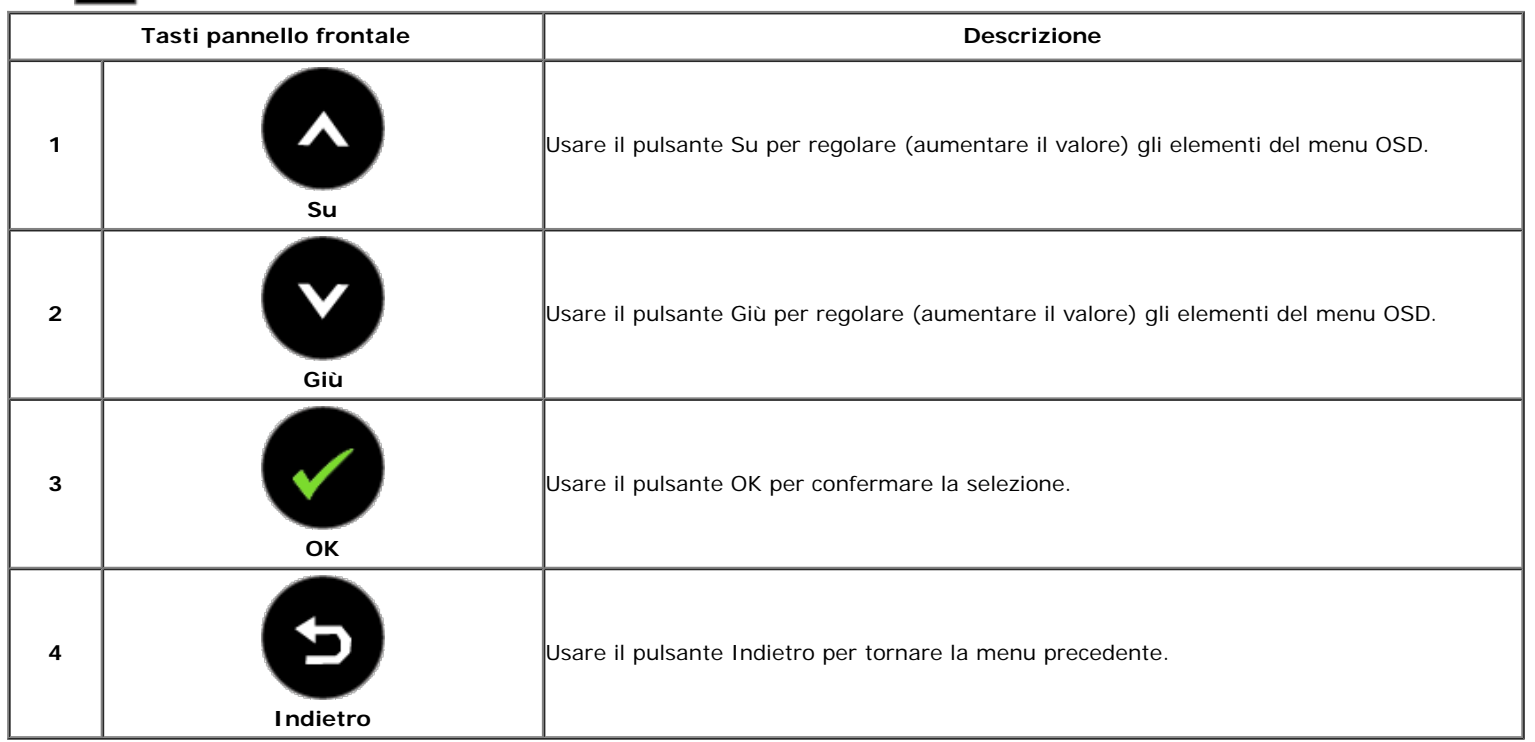

#### **Uso del menu OSD (On Screen Display)**

#### <span id="page-25-0"></span>**Accedere al sistema di menu**

Ø **NOTA:** Se si modifcano le impostazioni e poi si procede ad un altro menu, oppure si esce dal menu OSD, il monitor salva automaticamente le modifche eseguite. Le modifche sono salvate anche quando si eseguono delle modifche e si aspetta che i menu OSD sparisca.

1. Premere il tasto **in per avviare il menu OSD e visualizzare il menu principale.** 

#### **Menu principale per input analogico (VGA)**

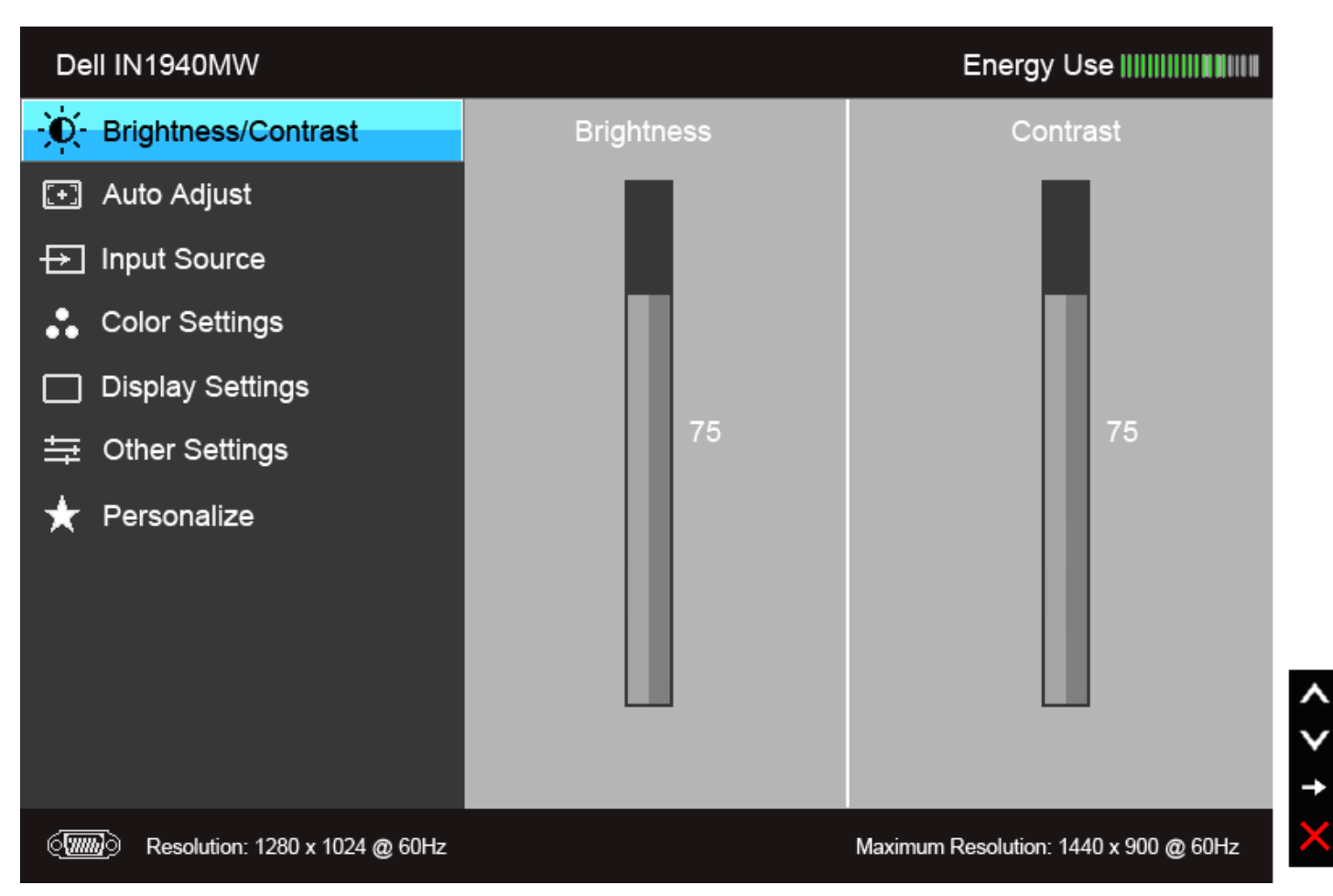

#### **Oppure**

**Menu principale per input digitale (DVI)**

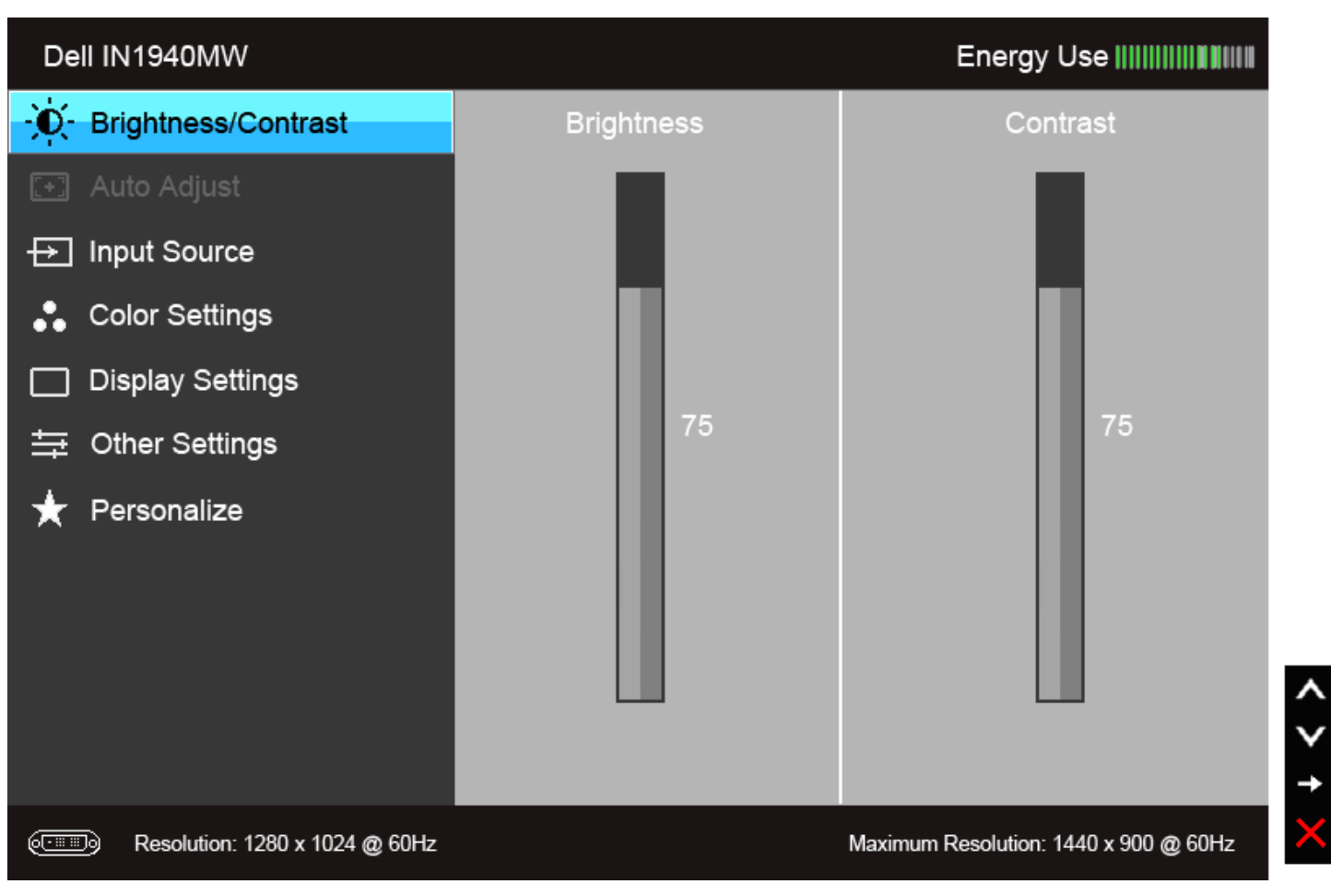

Ø **NOTA:** L'opzione AUTO ADJUST (Regolazione automatica) è disponibile solo quando si usa il connettore analogico (VGA).

2. Usare il tasto e e e per spostarsi tra le opzioni d'impostazione. Come ci si sposta da una icona all'altra, il nome dell'opzione è evidenziato. Fare riferimento alla tabella che segue per un elenco completo di tutte le opzioni disponibili per il monitor.

3. Premere una volta il tasto per attivare l'opzione evidenziata.

4. Premere il tasto  $\bigotimes$ e $\bigotimes$  per selezionare il parametro desiderato.

6.Selezionare l'opzione per tornare al menu principale, oppure per uscire dal menu OSD.

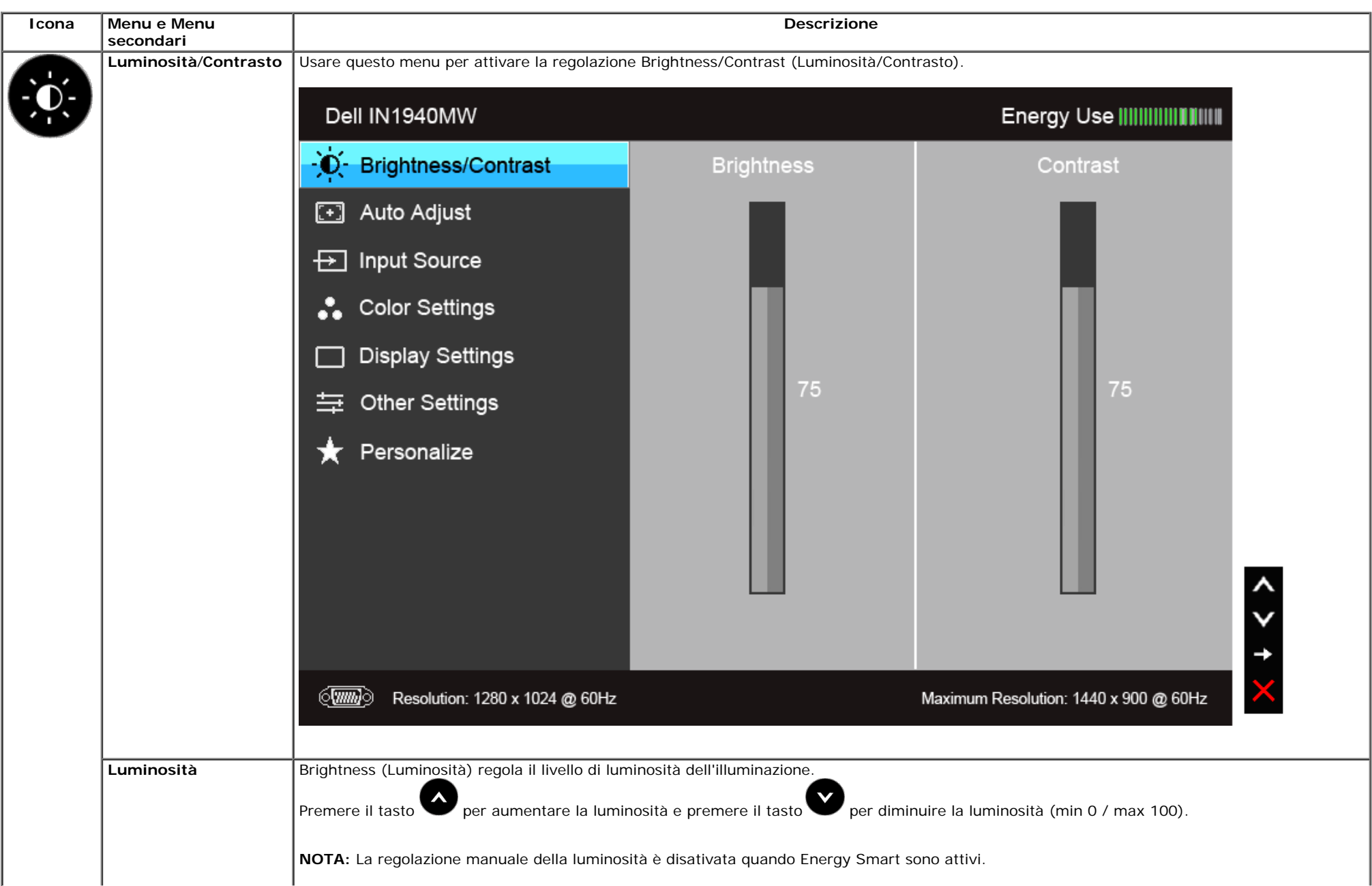

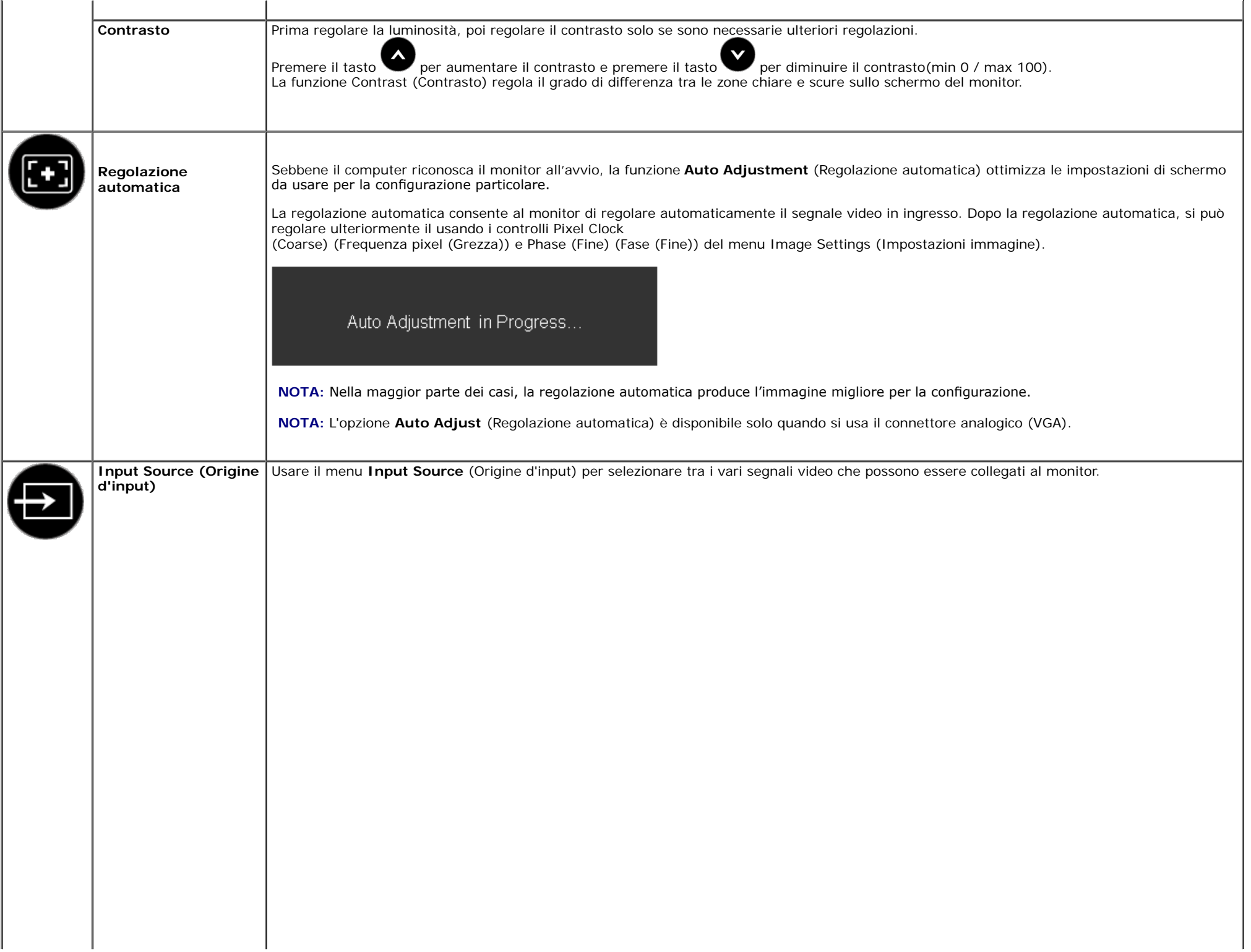

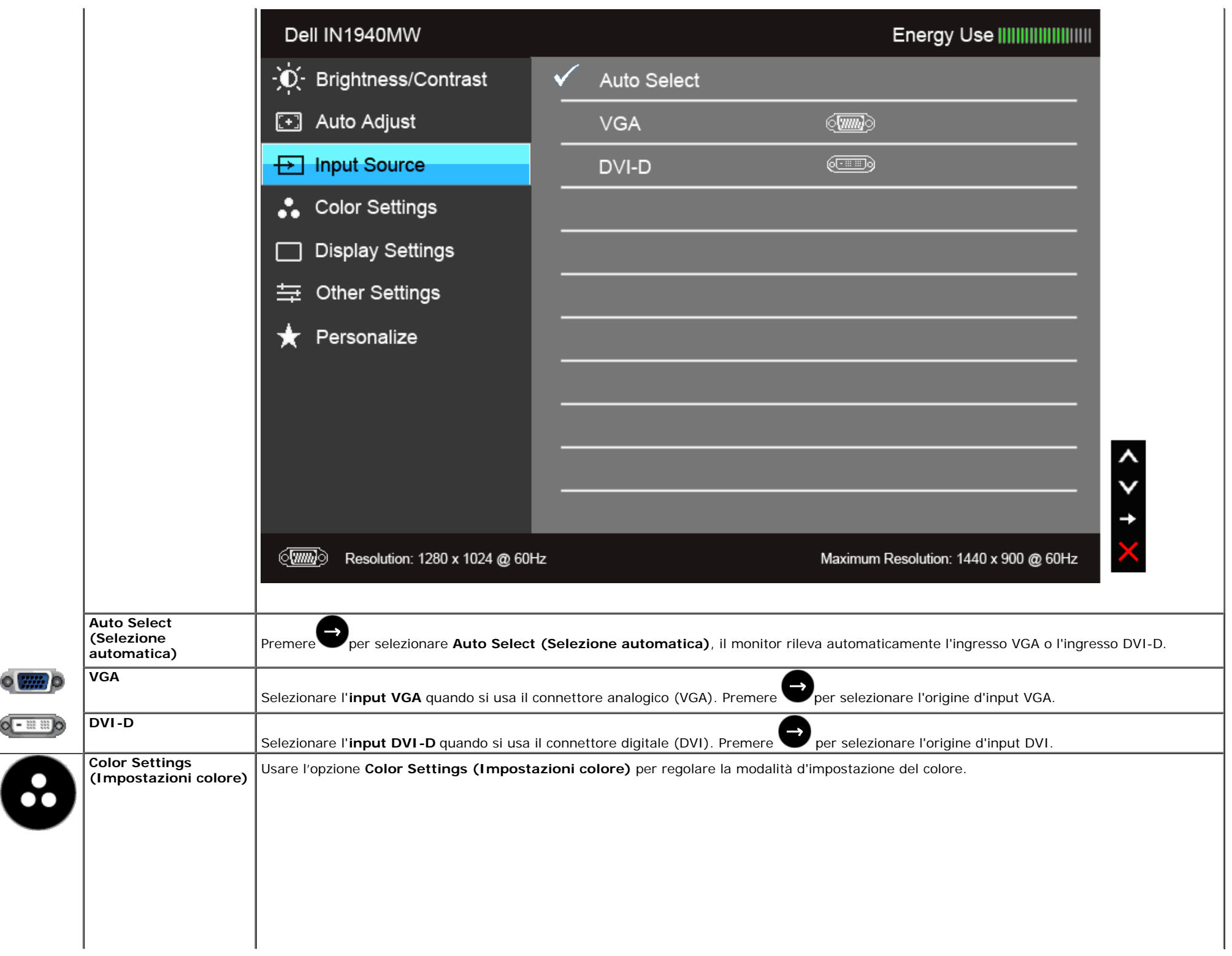

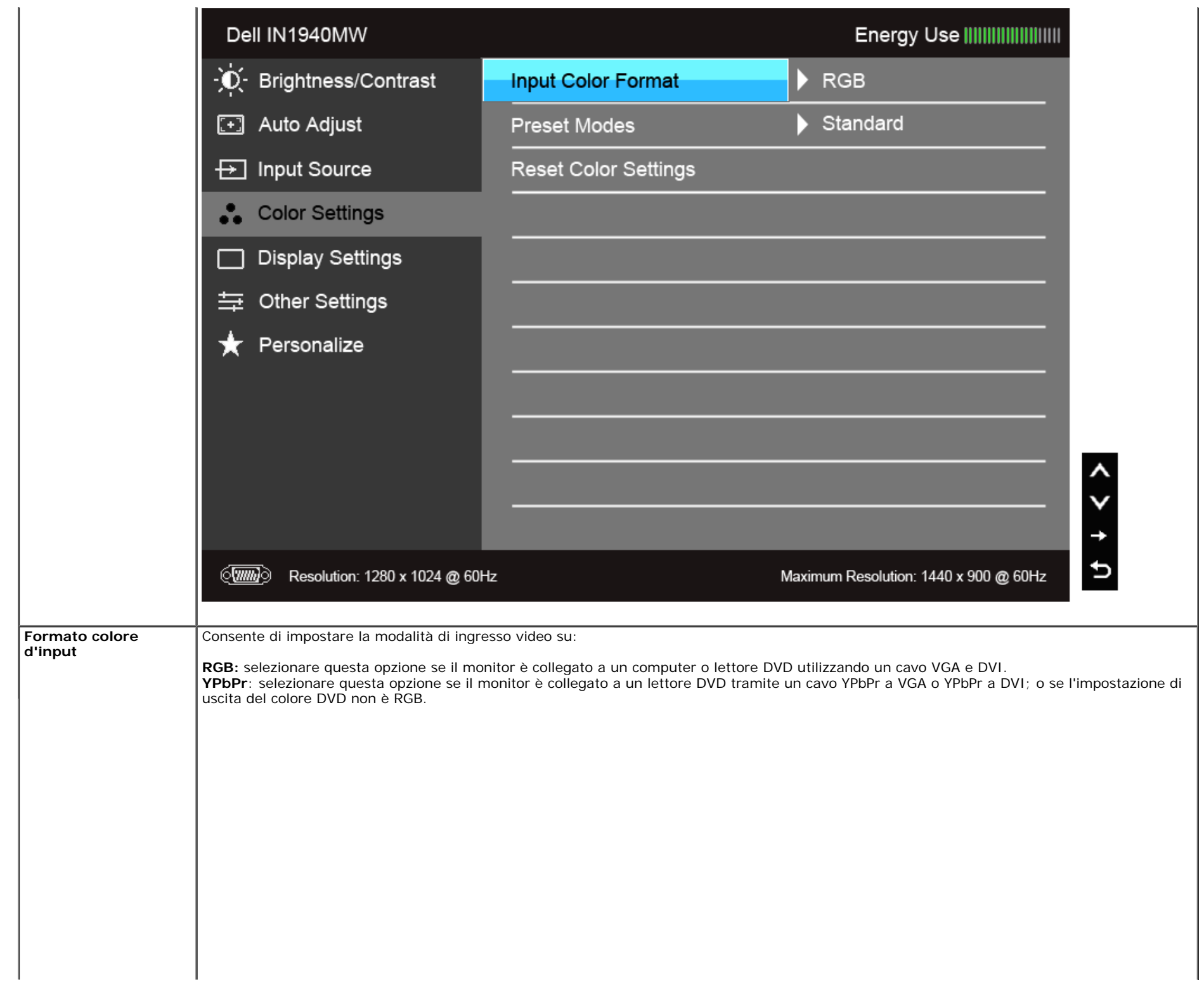

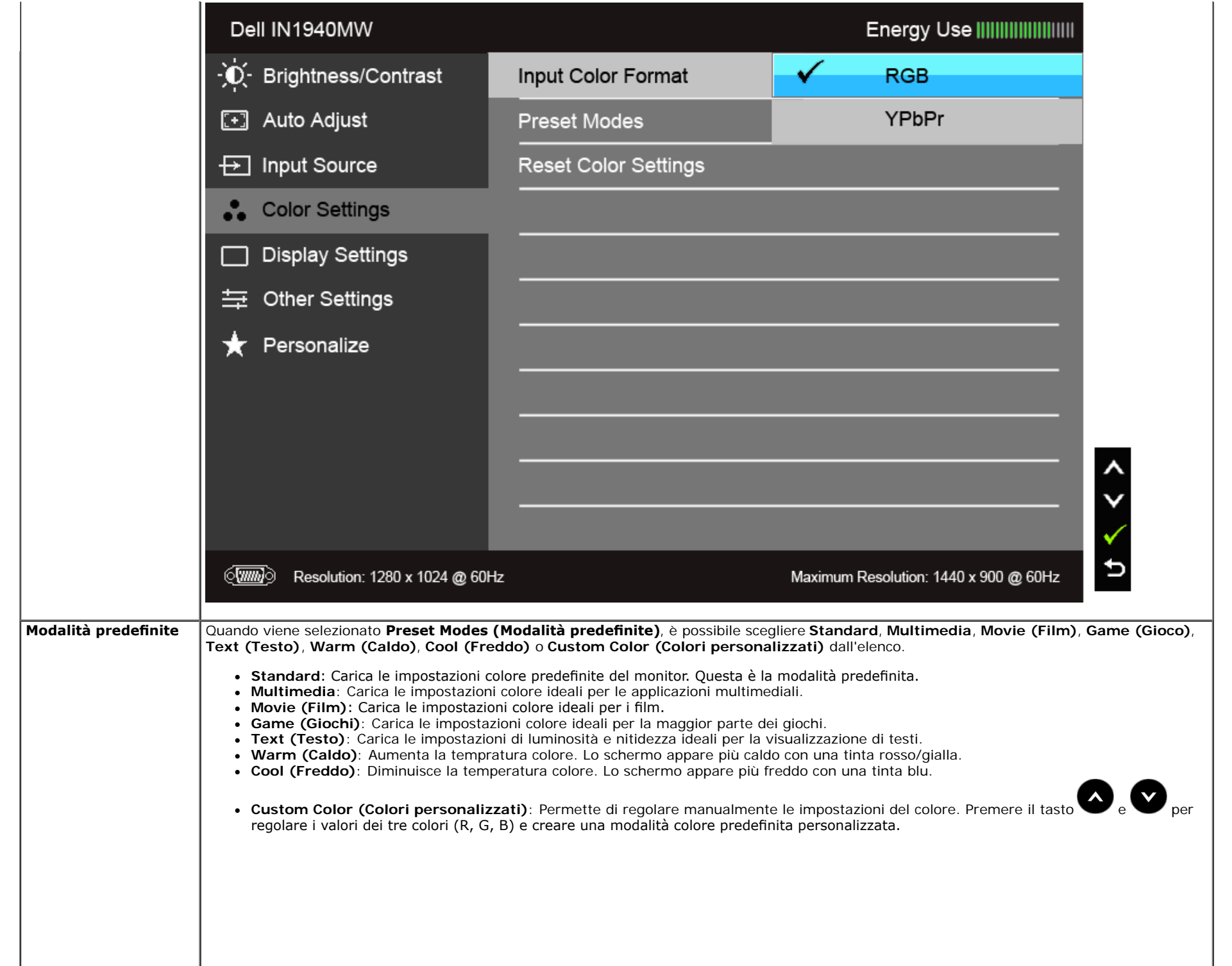

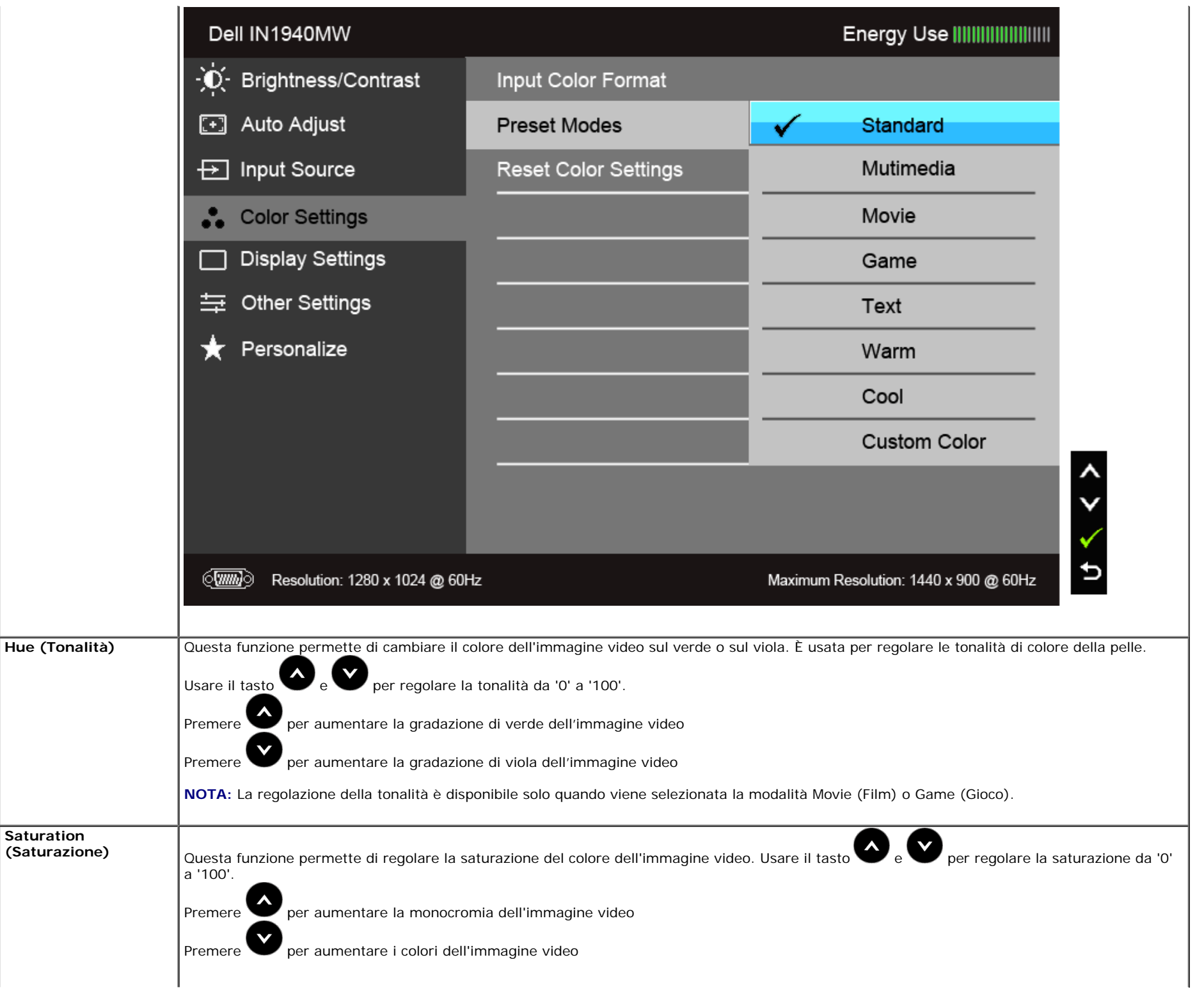

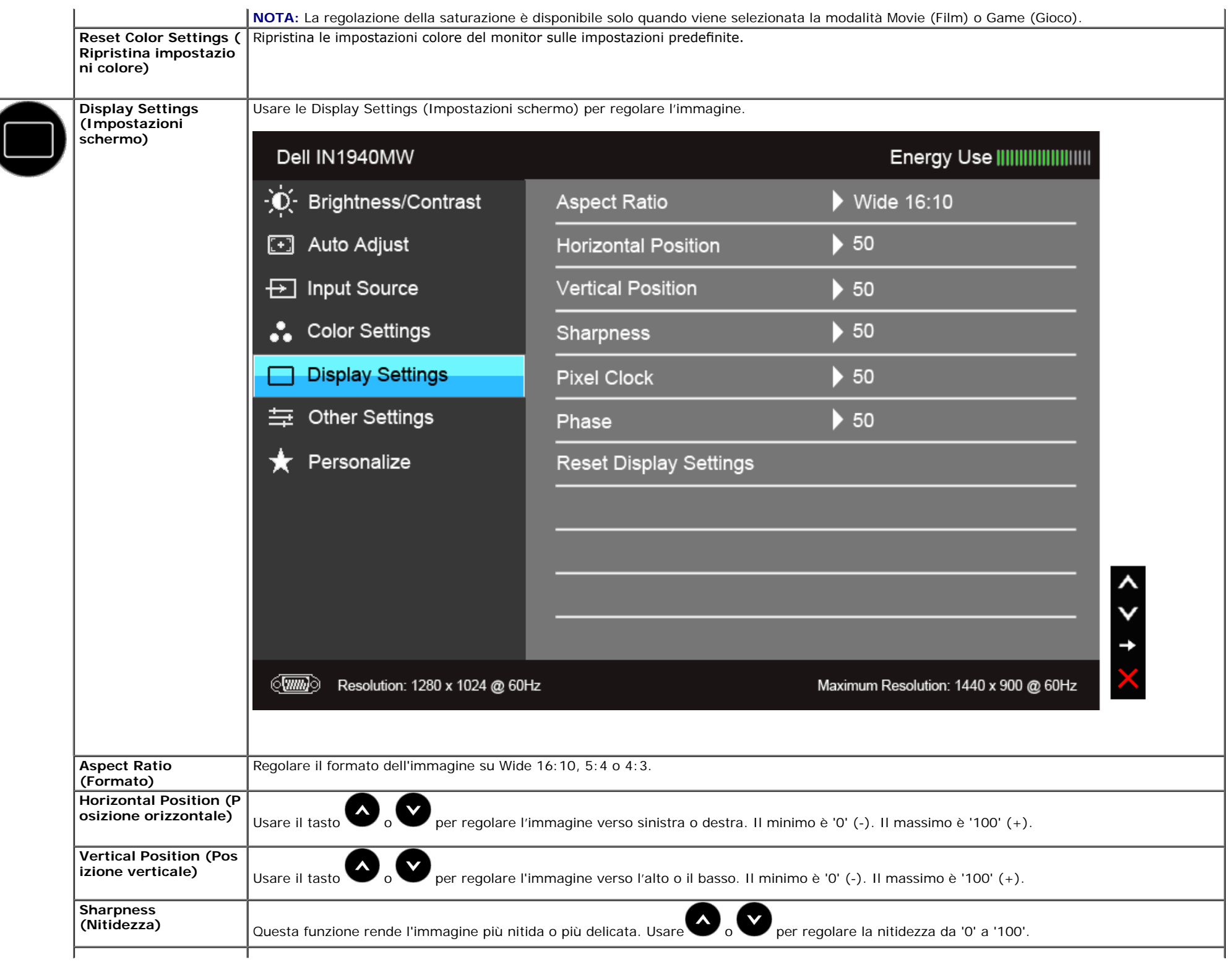

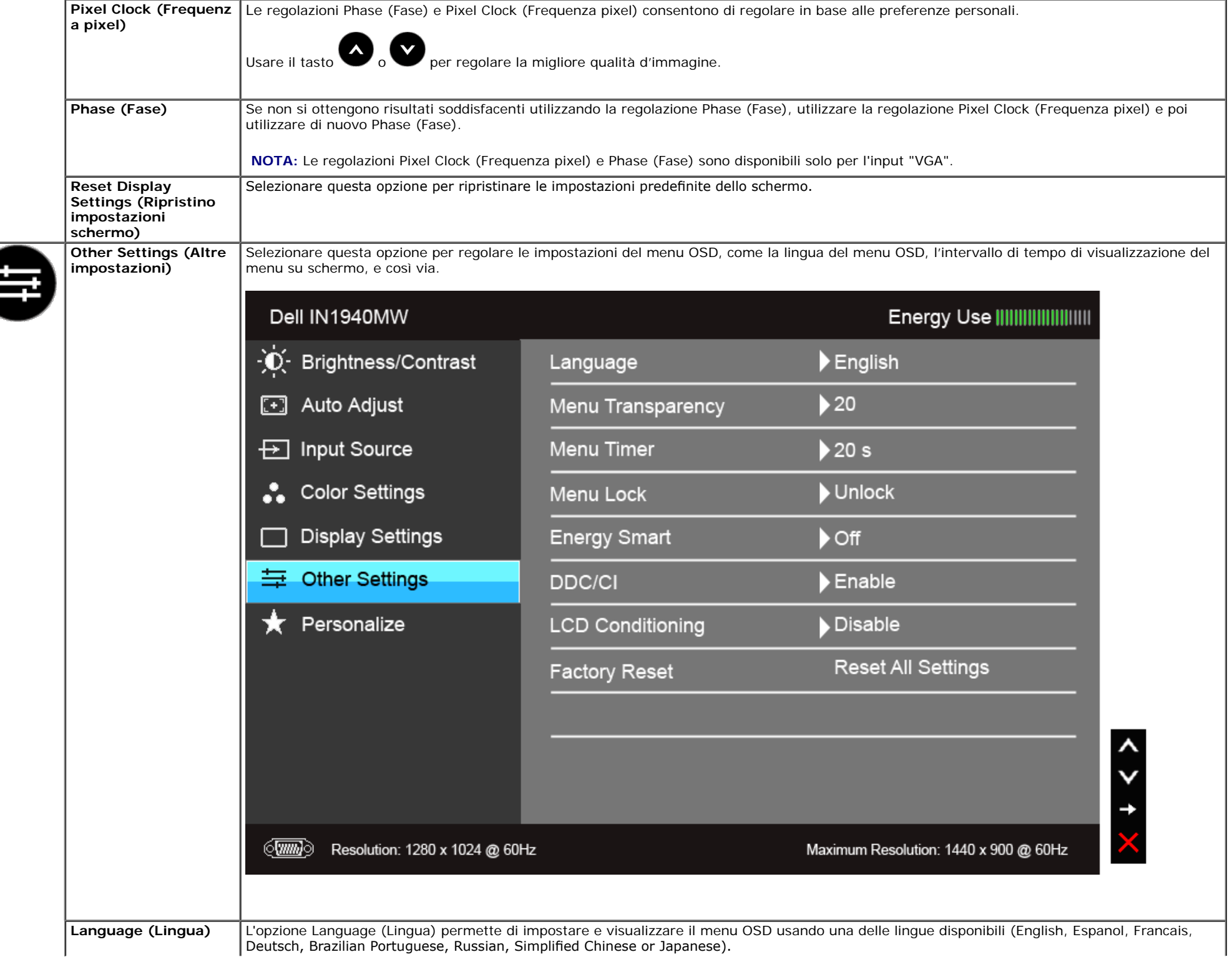

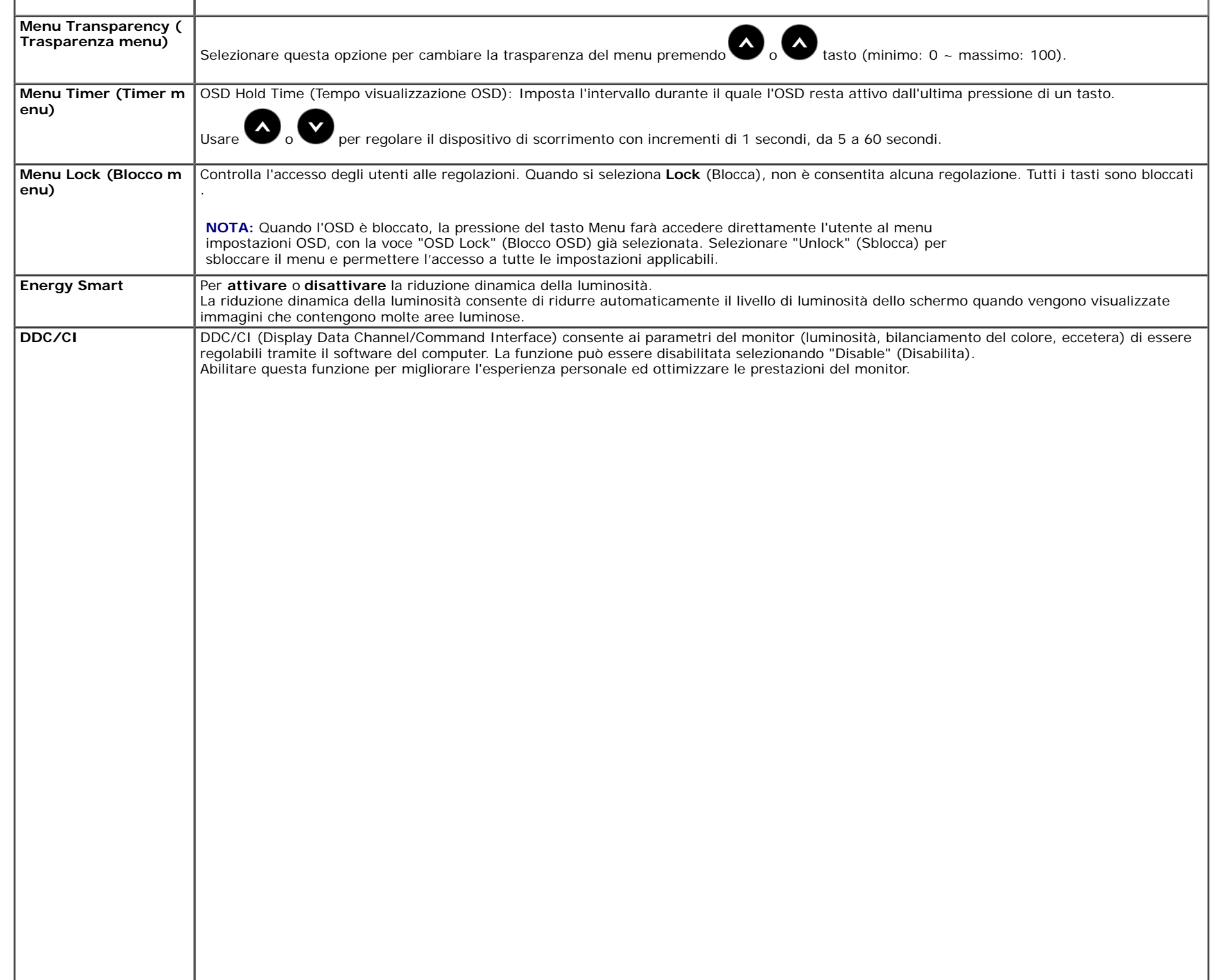

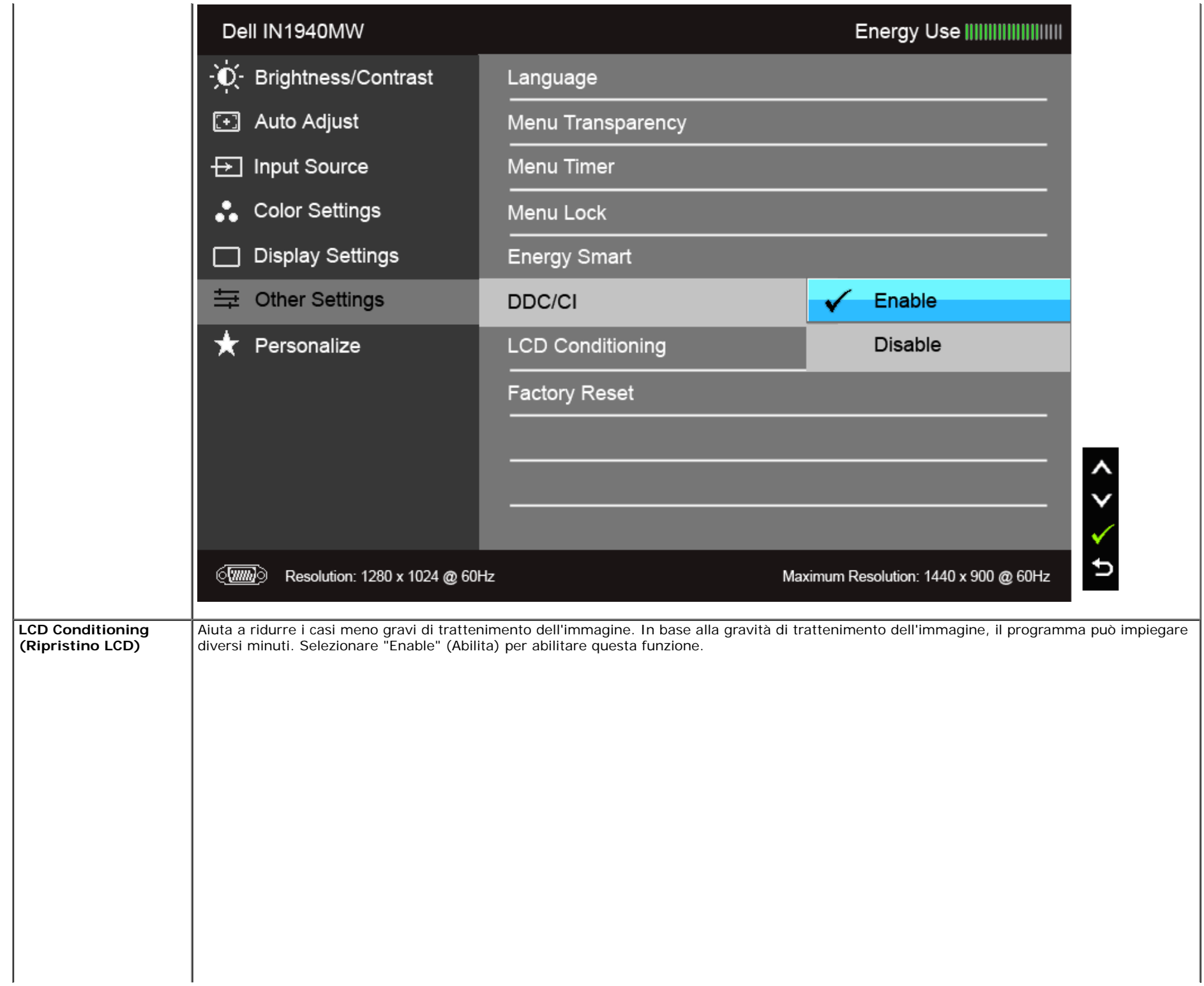

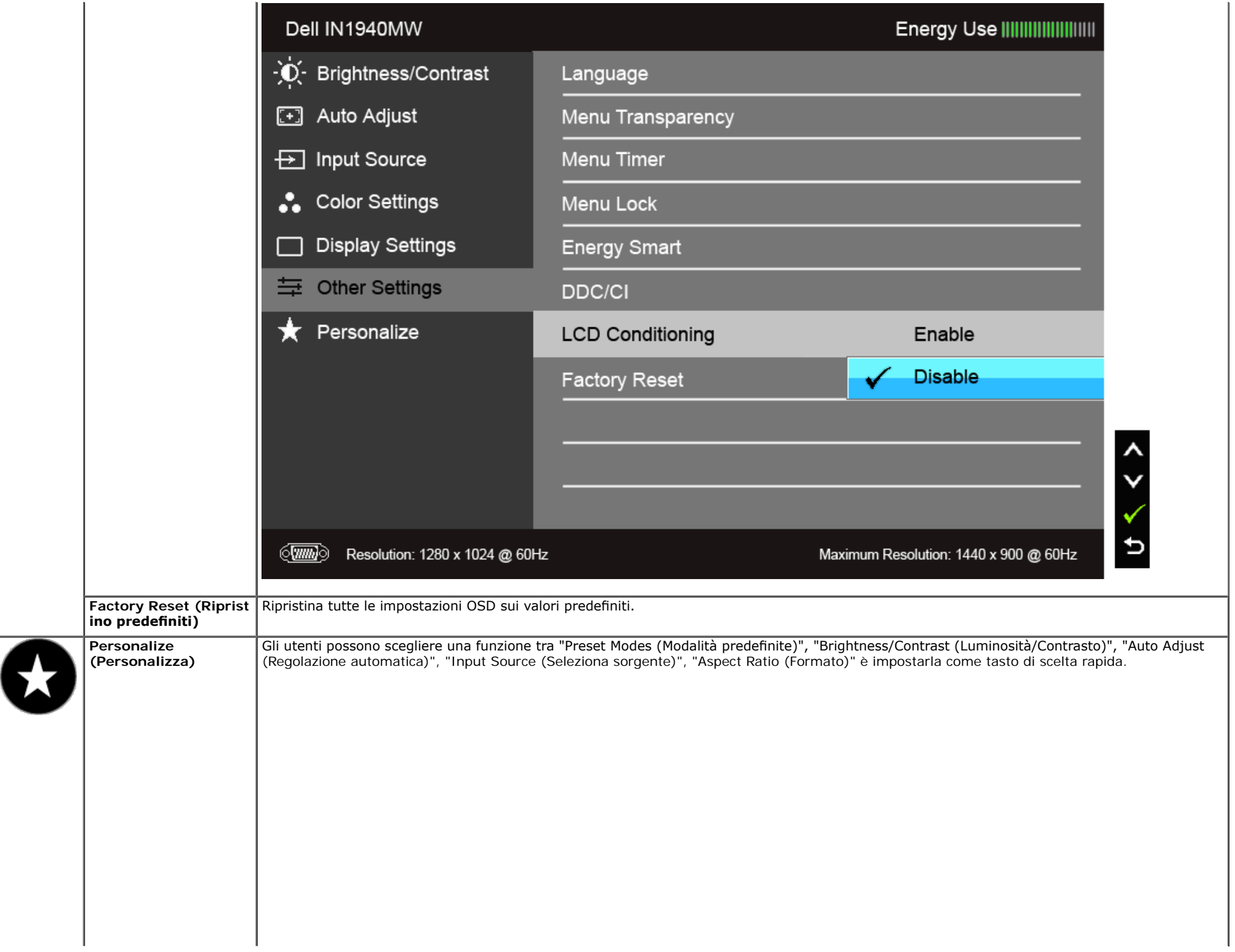

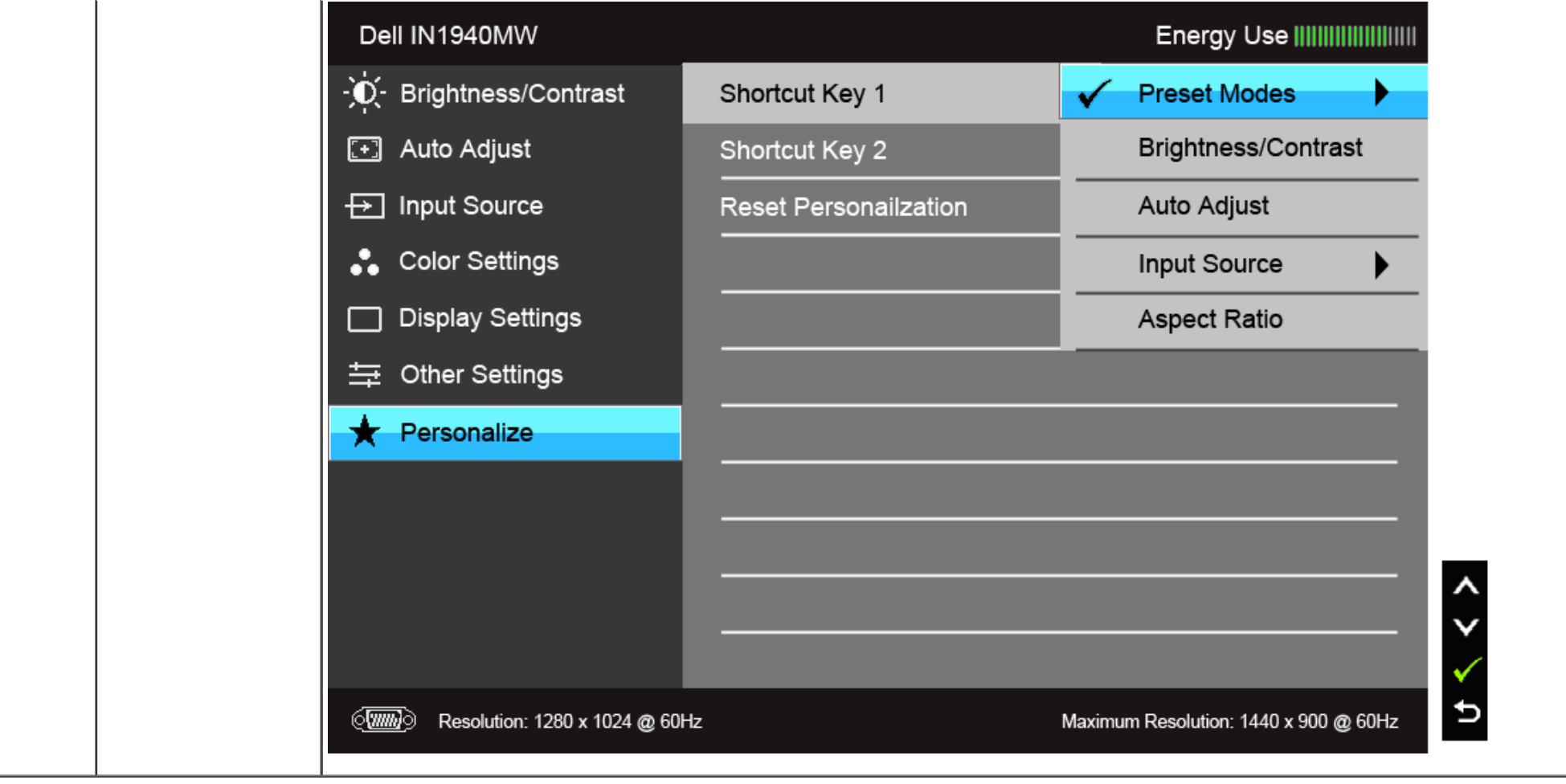

**NOTA:** Questo monitor è dotato di una funzione che consente di calibrare automaticamente la luminosità per compensare il deterioramento della luminosità del LED.

Ø

#### **Messaggi d'avviso OSD**

Quando la funzione Energy Smart è selezionata (nelle modalità predefnite: Game (Gioco) o Movie (Film)), la regolazione manuale della luminosità è disattivata.

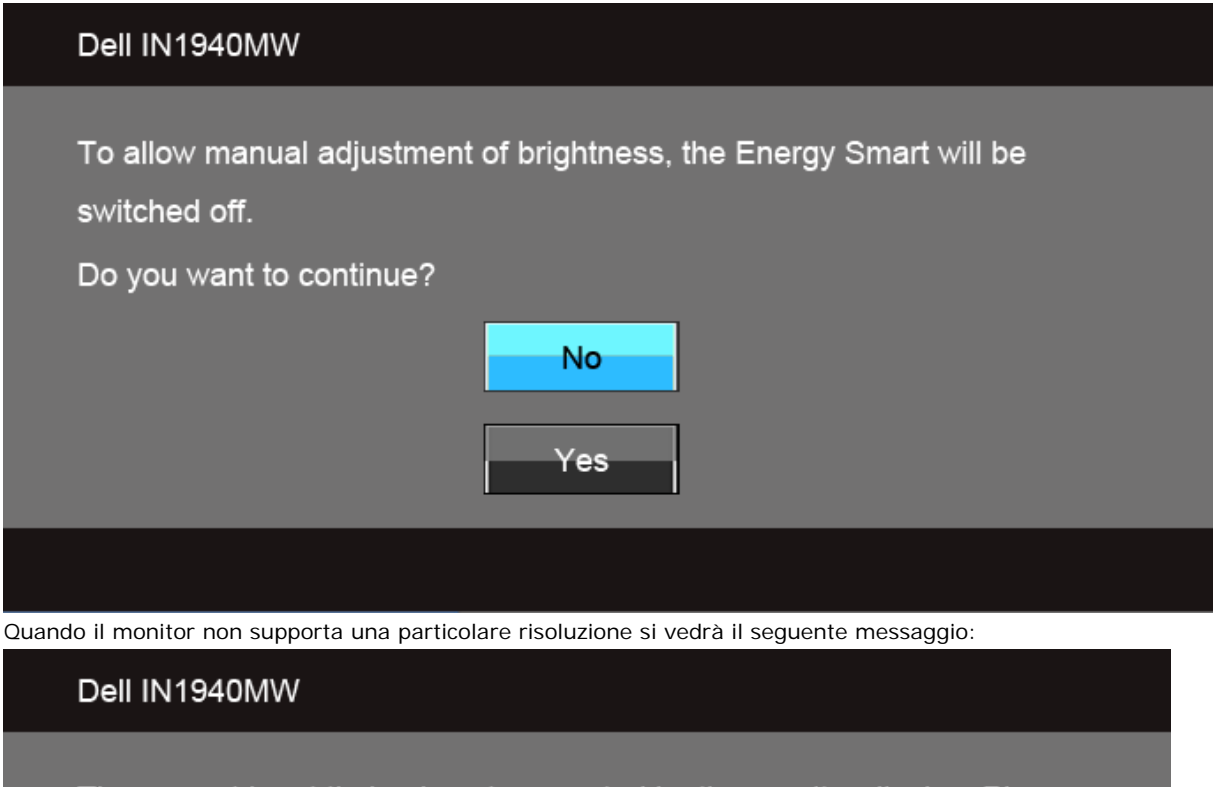

The current input timing is not supported by the monitor display. Please

change your input timing to  $1440 \times 900$  @ 60Hz or any other monitor

listed timing as per the monitor specifications.

#### $\langle \overline{\text{mm}} \rangle$

Indica che il monitor non è in grado di sincronizzarsi con il segnale che riceve dal computer. Si veda Specifiche [monito](#page-8-0) per avere le frequenze Verticali e Orizzontali utilizzabili da questo monitor. La modalità raccomandata è 1440 x 900.

Si vedrà il seguente messaggio prima che la funzione DDC/CI sia disabilitata.

#### Dell IN1940MW

The function of adjusting display setting using PC application will be disabled.

Do you wish to disable DDC/CI function?

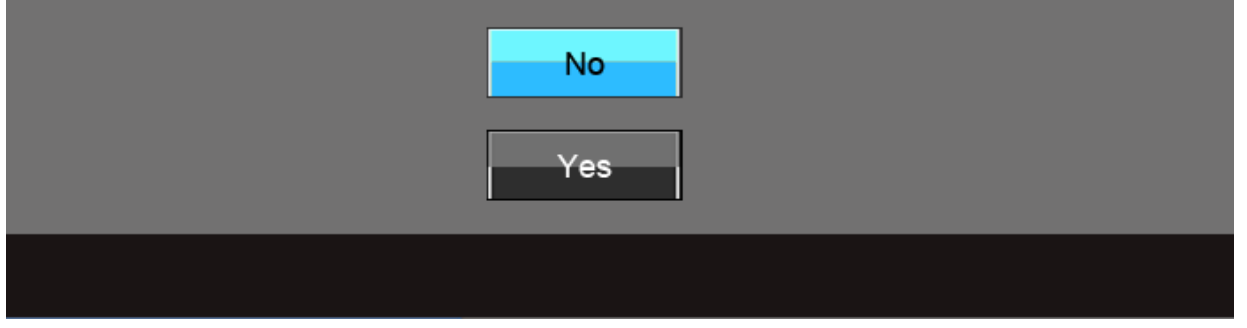

Quando il monitor accede alla modalità di risparmio energetico, appare il seguente messaggio:

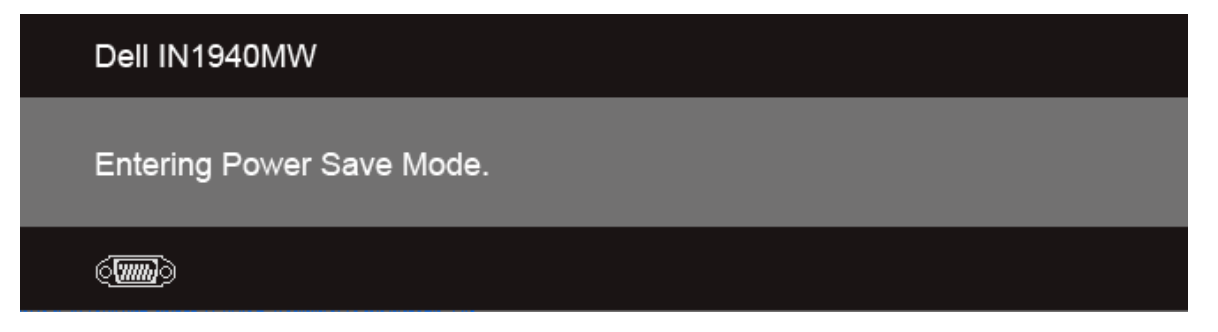

Attivare il computer ed il monitor per accedere al menu [OSD](#page-22-0)

Se si preme qualsiasi altro tasto, fatta eccezione per il tasto d'alimentazione, apparirà uno dei seguenti messaggi in base all'input selezionato:

**Input VGA/DVI-D**

#### Dell IN1940MW

There is no signal coming from your computer. Press any key on the keyboard or move the mouse to wake it up. If there is no display, press the monitor button now to select the correct input source on the On-Screen-Display menu.

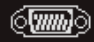

Se è selezionato l'input VGA o DVI-D ed i cavi VGA e DVI-D non sono collegati, apparirà la fnestra di dialogo mostrata di seguito.

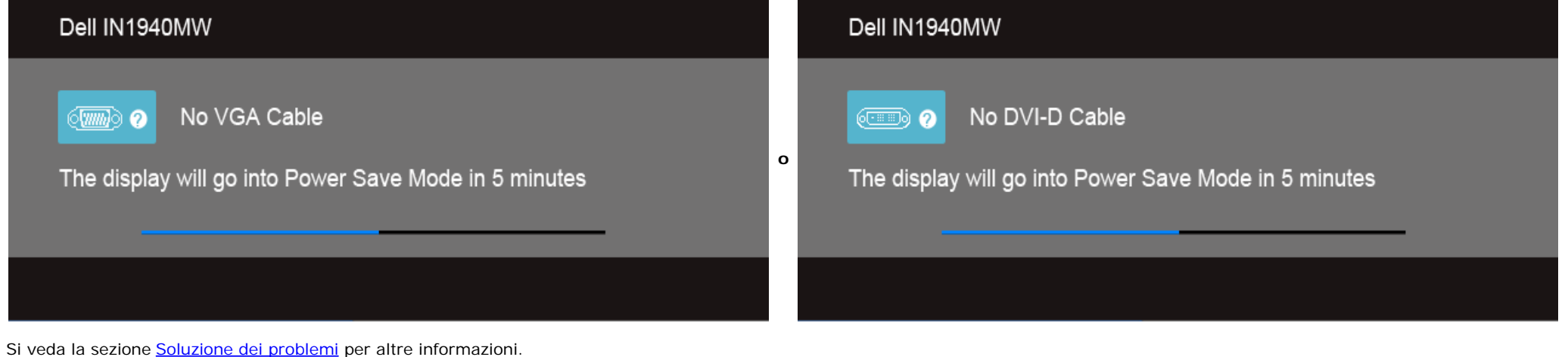

#### <span id="page-42-0"></span>**Impostazioni per risoluzione massima**

Per impostare la risoluzione massima per il monitor:

In Windows Vista $^{\circledR}$  o Windows $^{\circledR}$  7:

- 1. Fare clic con il tasto destro sul desktop e selezionare **Personalizzazione**.
- 2. **Fare clic su Cambia impostazioni visualizzazione.**
- 3. Spostare la barra del cursore verso destra tenendo premuto il tasto sinistro della barra del cursore verso destra e tenendo premuto il tasto sinistro del mouse e regolare la risoluzione dello schermo a **1440 x 900**.
- 4. Fare clic su **OK**.

Se non si vede l'opzione 1440 x 900, è necessario aggiornare il driver della scheda grafica. In base al proprio computer, completare una delle seguenti procedure.

Computer o computer portatile Dell:

Andare **support.dell.com**, su inserire il proprio service tag, e scaricare i driver per la scheda grafca più recenti.

Computer non-Dell (portatile o computer):

- Andare al sito del supporto del proprio computer e scaricare i driver più aggiornati per la scheda grafca.
- Andare al sito della scheda grafca scaricare i driver più aggiornati.

#### <span id="page-43-0"></span>**Uso della barra audio Dell**

La barra audio Dell è un sistema stereo a due canali adatto per il montaggio su monitor a schermo piatto Dell. La barra audio è dotata di una manopola per il controllo di volume e per Accensione/Spegnimento, un LED blu per indicare lo stato di acceso e due prese per cuffe.

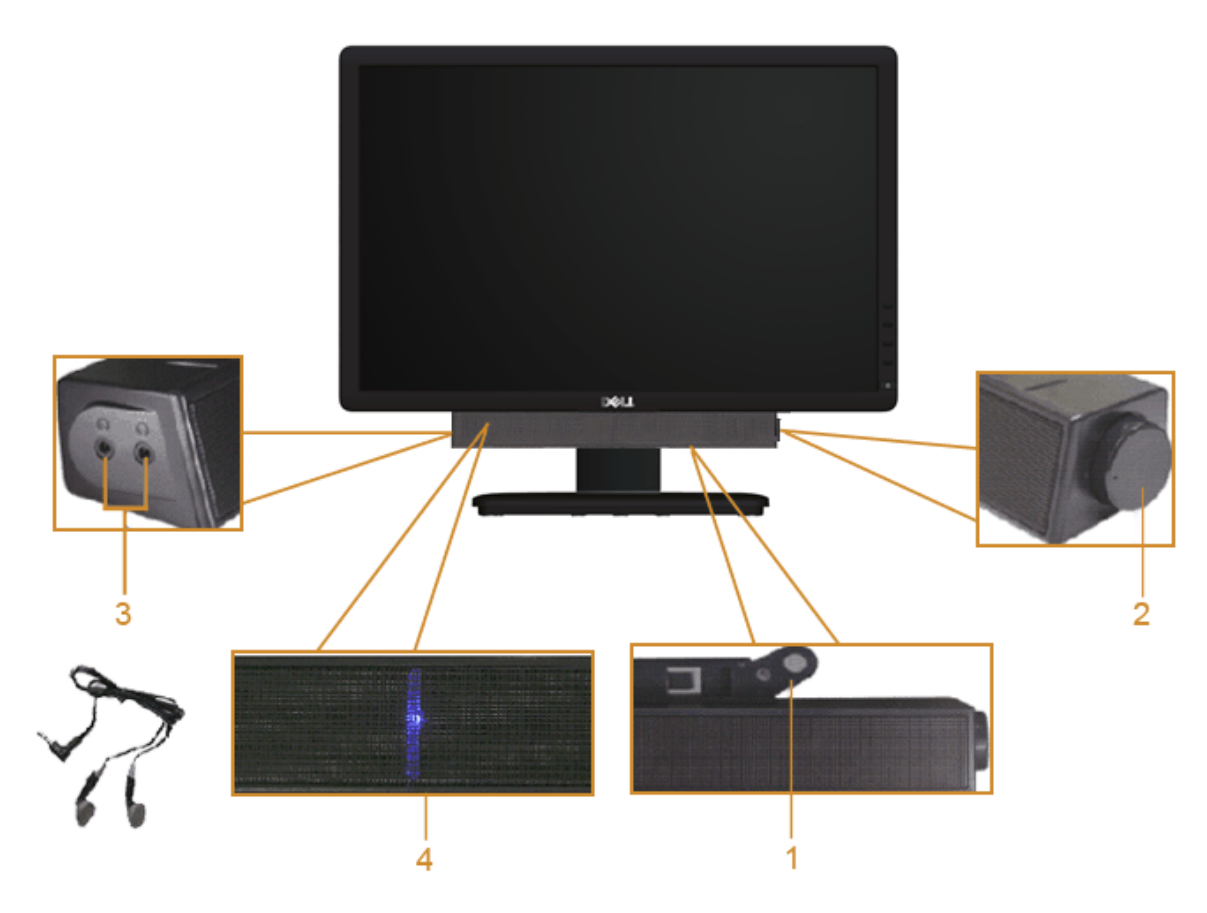

- **1.** Meccanismo d'attacco
- **2.** Controllo alimentazione/volume
- **3.** Connettori cuffie auricolari
- **4.** Indicatore di accensione

## <span id="page-44-0"></span>**Uso dell'angolazione**

#### **Inclinazione**

È possibile inclinare il monitor per rendere l'angolo di visualizzazione più confortevole.

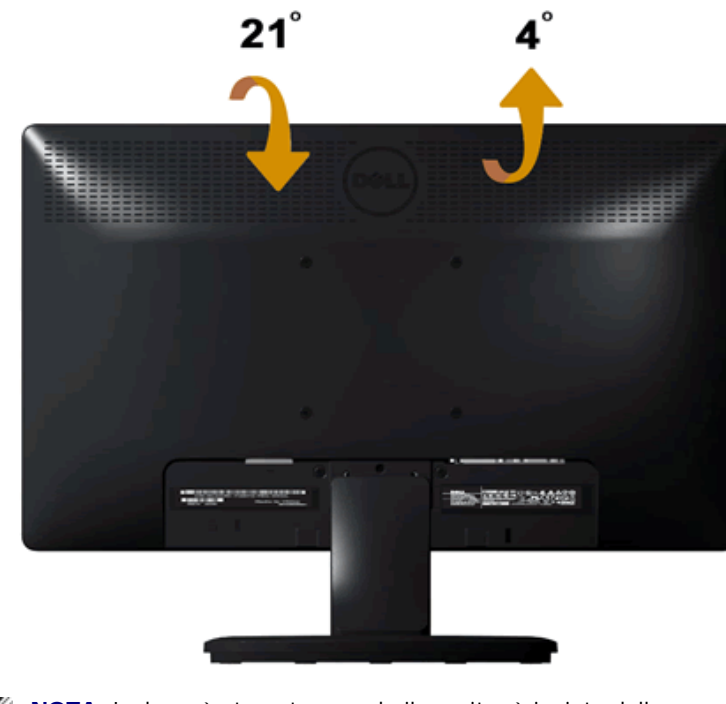

Ø **NOTA:** La base è staccata quando il monitor è inviato dalla fabbrica.

# <span id="page-45-0"></span>**Ricerca dei guasti**

**Monitor Dell™ IN1940MW**

- 0 **[Diagnostica](#page-45-1)**
- 0 [Problemi comuni](#page-47-0)
- Problemi specifici del prodotto 0
- 0 [Problemi Dell Soundbar](#page-49-1)

**AVVERTENZA:** Prima di iniziare le procedure descritte nella presente sezione, **43** attenersi alle [istruzioni di sicurezza.](#page-51-1)

### <span id="page-45-1"></span>**Diagnostica**

Il monitor offre una funzione di test automatico che consente di verifcare le funzionalità dal monitor. Per eseguire il test automatico del monitor, svolgere le seguenti operazioni:

- 1. Spegnere computer e monitor.
- 2. Staccare il cavo video dalla parte posteriore del computer. Per garantire il funzionamento corretto del test automatico, rimuovere il cavo video (VGA o DVI-D) dal retro del computer.
- 3. Accendere il monitor.
- 4. Sullo schermo viene visualizzata una fnestra di dialogo.

*M* NOTA: In relazione all'input selezionato, viene visualizzata una delle finestre di dialogo.

**NOTA:** La finestra di dialogo viene visualizzata anche se il cavo video è scollegato o danneggiato.

 **NOTA:** Durante il test automatico l'indicatore di alimentazione del monitor è di colore bianco fsso. Il monitor entra in **Modalità risparmio energetico** dopo 5 minuti che si trova in modalità test automatico.

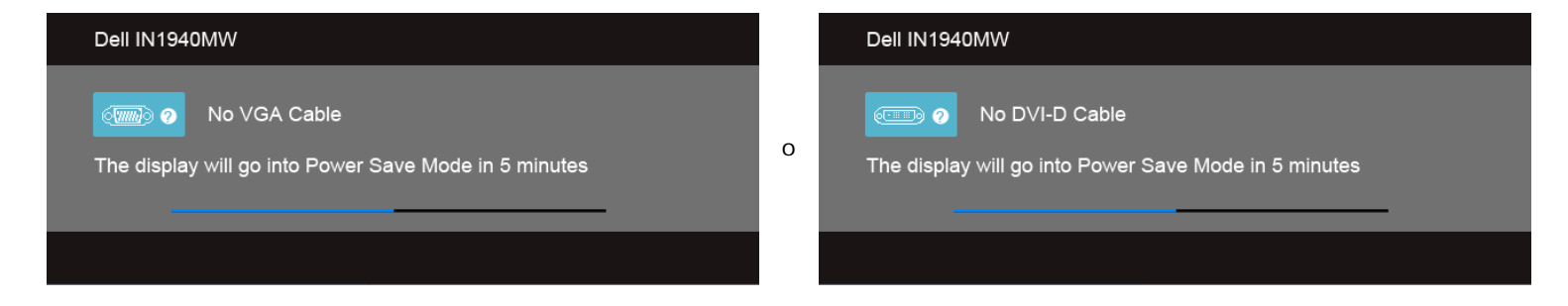

- 5. Spegnere il monitor e ricollegare il cavo video appropriato.
- 6. Accendere il computer e il monitor.

**NOTA:** Se sul monitor non viene visualizzato il video dopo aver eseguite il test automatico, potrebbe essere presente un problema con la scheda madre. Contattare il costruttore del computer per ulteriore assistenza.

## **Diagnostica integrata**

Il monitor ha uno strumento integrato di diagnostica che aiuta a determinare se l'anomalia dello schermo che si sta verifcando è un problema inerente al monitor, oppure al computer e scheda video.

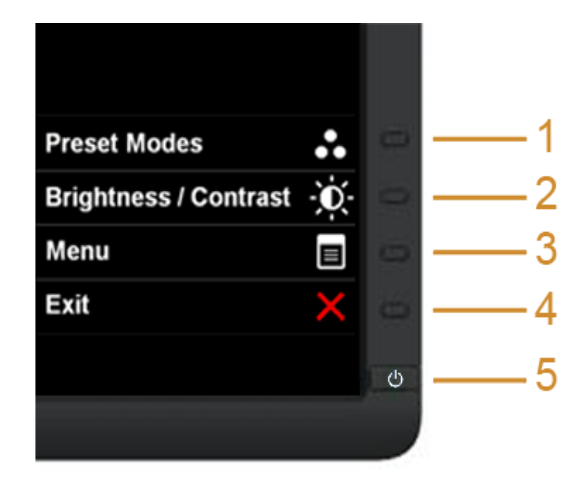

Eseguire la diagnostica integrata:

- 1. Verifcare che lo schermo sia pulito (niente polvere sulla superfcie dello schermo).
- 2. Staccare il(i) cavo(i) video dalla parte posteriore del computer o del monitor. Il monitor entra in modalità di diagnostica.
- 3. Tenere premuti contemporaneamente i tasti **Tasto 1** e Tasto 4 sul pannello frontale per 2 secondi. Appare una schermata grigia.
- 4. Ricercare con attenzione le anomalie sullo schermo.
- 5. Premere di nuovo il tasto **Tasto 4** del pannello frontale. Il colore dello schermo cambia in rosso.
- 6. Ricercare le anomalie sullo schermo.
- 7. Ripetere le fasi 5 e 6 per controllare lo schermo di colore verde, blu, nero, bianco e con testo.

Il test è completato quando appare la schermata bianca. Premere di nuovo il tasto **Tasto 4** per uscire.

NOTA: Se non vengono rilevate anomalie durante l'uso della diagnostica integrata, il monitor funziona correttamente. Potrebbe essere presente un problema con la scheda grafica. Contattare il costruttore del computer per ulteriore assistenza.

## <span id="page-47-0"></span>**Problemi comuni**

La seguente tabella contiene informazioni generali sui problemi comuni del monitor che si potrebbero incontrare.

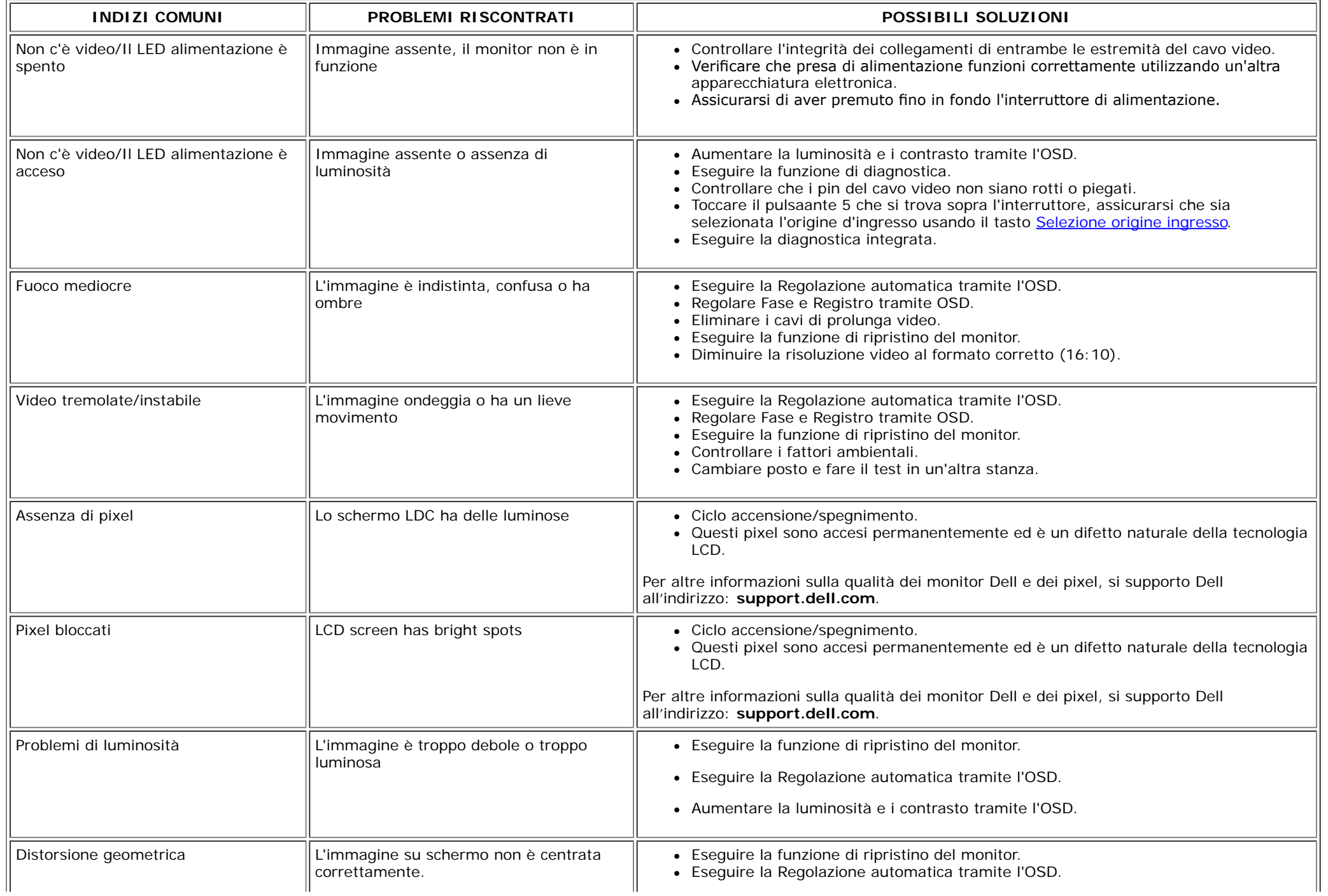

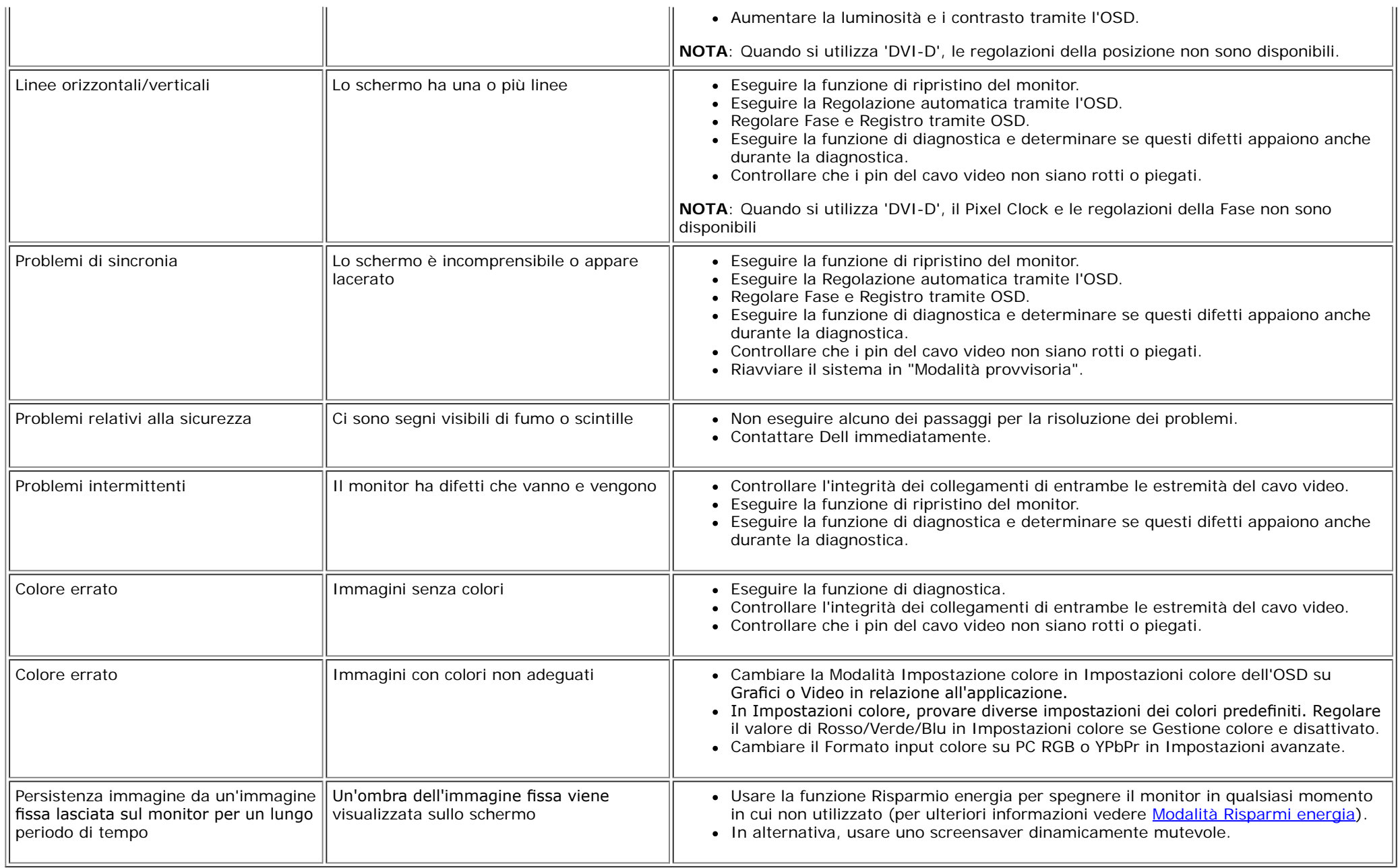

## <span id="page-49-0"></span>**Problemi specifici del prodotto**

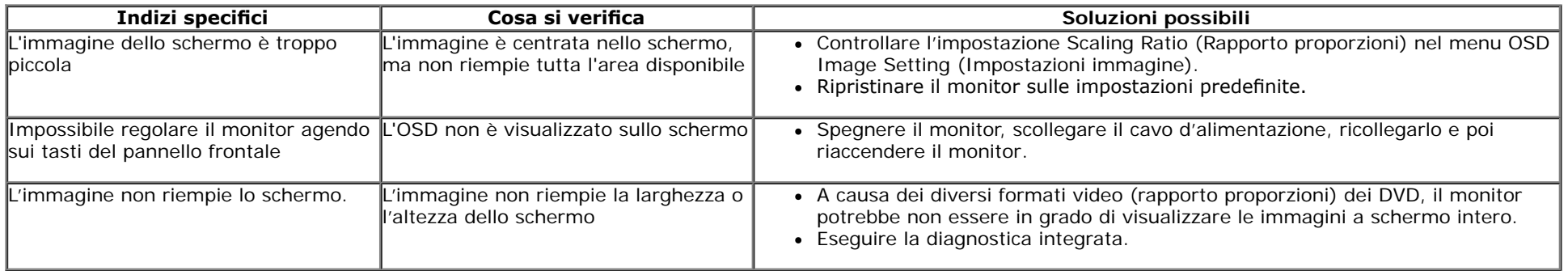

**NOTA:** Quando si sceglie la modalità DVI-D, la funzione **Auto Adjust (Regolazione automatica)** non è disponibile.

## <span id="page-49-1"></span>**Problemi Dell™ Soundbar**

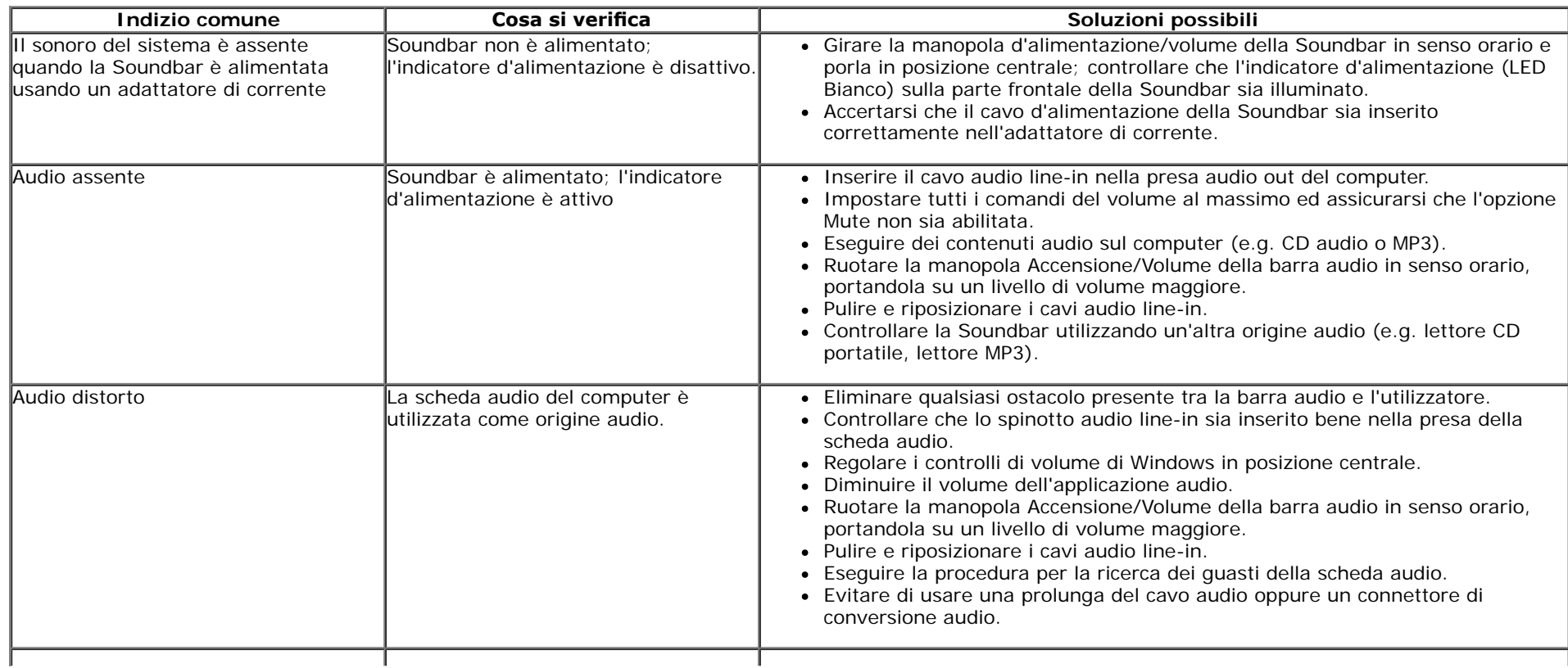

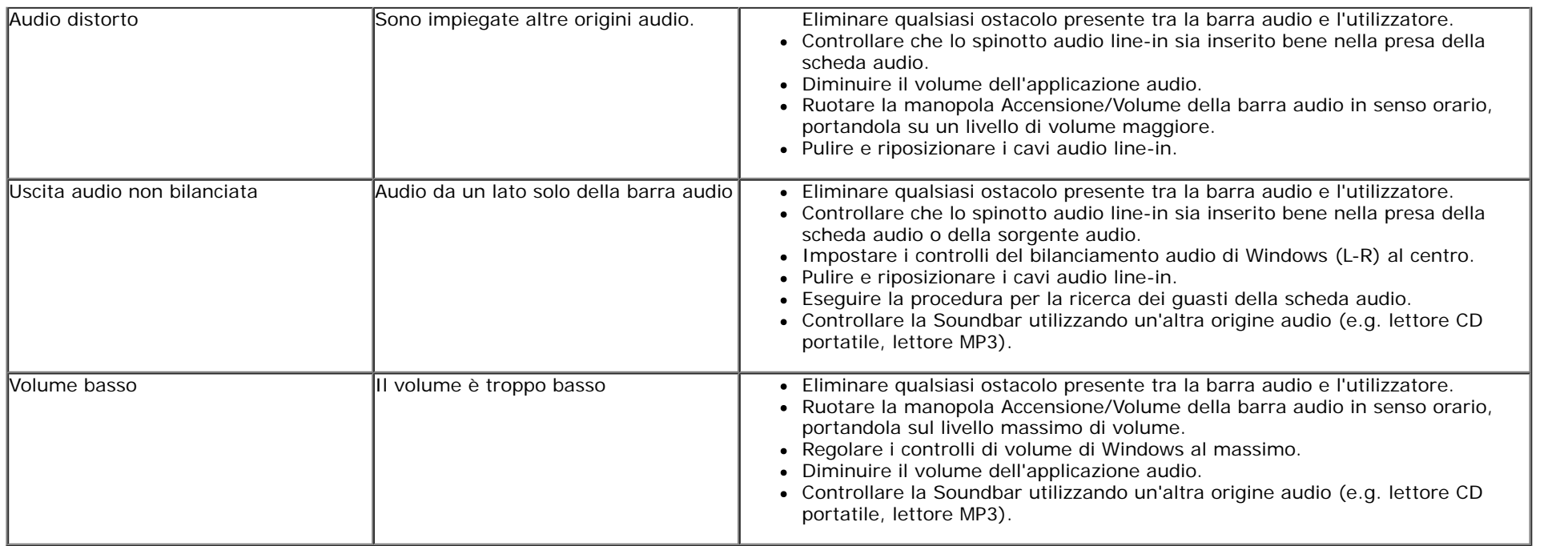

## <span id="page-51-0"></span>**Appendice**

**Guida dell'utente monitor Dell™ IN1940MW**

- **O** [Istruzioni di sicurezza](#page-51-1)
- [Avviso FCC \(solamente per gli Stati Uniti\)](#page-51-2)
- **[Contattare Dell](#page-52-0)**

# <span id="page-51-1"></span>**ATTENZIONE: Istruzioni di sicurezza**

 $\bigwedge$ **ATTENZIONE: L'uso di controlli, regolazioni o procedure diverse da quelle specifcate in questa documentazione possono provocare l'esposizione a scosse elettriche, pericoli elettrici e/o pericoli meccanici.**

Fare riferimento alla Guida del prodotto per inf*ormazioni sulle istruzion*i di sicurezza.

## <span id="page-51-2"></span>**Avviso FCC (solamente per gli Stati Uniti)**

Per l'avviso FCC ed altre informazioni sulle normative, fare riferimento al sito sulla conformità alle normative all'indirizzo **http://www.dell.com/regulatory\_compliance**.

## <span id="page-52-0"></span>**Contattare Dell**

**I clienti degli Stati Uniti, chiamino il numero 800-WWW-DELL (800-999-3355).**

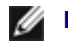

**NOTA: Se non si ha una connessione ad Internet attiva, le informazioni di contatti si possono trovare sulla fattura d'acquisto, sulla bolla d'accompagnamento del prodotto oppure nel catalogo dei prodotti Dell.**

**Dell fornisce diversi tipi di supporto e di servizi in linea e telefonici. La disponibilità varia in base ai paesi ed ai prodotti, ed alcuni servizi potrebbero non essere disponibili nella propria zona. Per mettersi in contatto con Dell per le vendite, il supporto tecnico o l'assistenza clienti:**

- **1.** Visitare **support.dell.com.**
- **2.** Verifcare il proprio paese o la zona nel menu a discesa **Scelta del Paese/Zona** in basso nella pagina.
- **3.** Fare clic su **Contattateci** sulla sinistra della pagina.
- **4.** Selezionare il collegamento al servizio o al supporto appropriato in base alle proprie necessità.
- **5.** Scegliere il metodo più comodo con cui mettersi in contatto con Dell.

[Ritorna al sommario](#page-1-0)

## <span id="page-53-0"></span>**Impostazione del monitor**

**Guida dell'utente monitor Dell™ IN1940MW**

### **Istruzioni importanti per impostare la risoluzione del display su 1440 x 900 (Massima)**

Per una visualizzazione ottimale durante l'uso dei sistemi operativi Microsoft Windows®, impostare la risoluzione del display su 1440 x 900 pixel, con la seguente procedura:

In Windows Vista® o Windows® 7:

1. Fare clic con il tasto destro sul desktop e selezionare **Proprietà**.

2. Fare clic su **Cambia le impostazioni dello schermo**.

3. Spostare la barra di scorrimento a destra premendo e tenendo premuto il tasto sinistro del mouse e regolare la risoluzione dello schermo su **1440 x 900**.

4. Fare clic su **OK**.

Se l'opzione 1440 x 900 non è visualizzata, potrebbe essere necessario aggiornare il driver grafico. Scegliere lo scenario tra quelli presentati di seguito che meglio si addice al sistema del computer usato, e seguire le istruzioni fornite:

**1: [Se si ha un computer desktop o notebook Dell™ con accesso a Internet.](#page-54-0)**

**2: [Se non si ha un computer desktop o notebook, oppure una scheda grafca Dell™.](#page-55-0)**

## <span id="page-54-0"></span>**Impostazione del monitor**

**Guida dell'utente monitor Dell™ IN1940MW**

#### **Se si ha un computer desktop o notebook Dell™ con accesso a Internet**

1. Andare su **http://support.dell.com,** inserire il proprio codice di manutenzione (service tag) e scaricare il driver più recente per la scheda grafca posseduta.

2. Una volta installati i driver, tentare di nuovo di impostare la risoluzione su 1440 x 900.

**⁄⁄NOTA**: se non si riesce ad impostare la risoluzione su 1440 x 900, contattare Dell™ per informazioni su una scheda grafica che supporti tali risoluzioni.

<span id="page-55-0"></span>**Guida dell'utente monitor Dell™ IN1940MW**

## Se non si ha un computer desktop o notebook, oppure una scheda grafica Dell<sup>™</sup>

In Windows Vista® o Windows® 7:

- 1. Fare clic con il tasto destro sul desktop e selezionare **Proprietà**.
- 2. Fare clic su **Cambia le impostazioni dello schermo**.
- 3. Fare clic su **Impostazioni avanzate**.
- 4. Identifcare il fornitore del controller grafco con la descrizione posta nella parte superiore della fnestra (ad es., NVIDIA, ATI, Intel ecc.).
- 5. Far riferimento al sito del provider della scheda grafca per il driver aggiornato (ad esempio, **[http://www.ATI.com](http://www.ati.com/)** O **[http://www.NVIDIA.com](http://www.nvidia.com/)**).

6. Dopo aver installato i driver dell'Adattatore grafco, provare a impostare nuovamente la risoluzione su **1440 x 900**.

**NOTA:** se non si riesce ad impostare la risoluzione su 1440 x 900, contattare il produttore del computer o prendere in considerazione la possibilità di acquistare una scheda grafca che supporti tale risoluzione.